# **PAT-LIST-GLS Ver3.0**

# **A I** 調 査 員

ユーザーズガイド

Copyright Raytec Co., Ltd. All rights reserved.

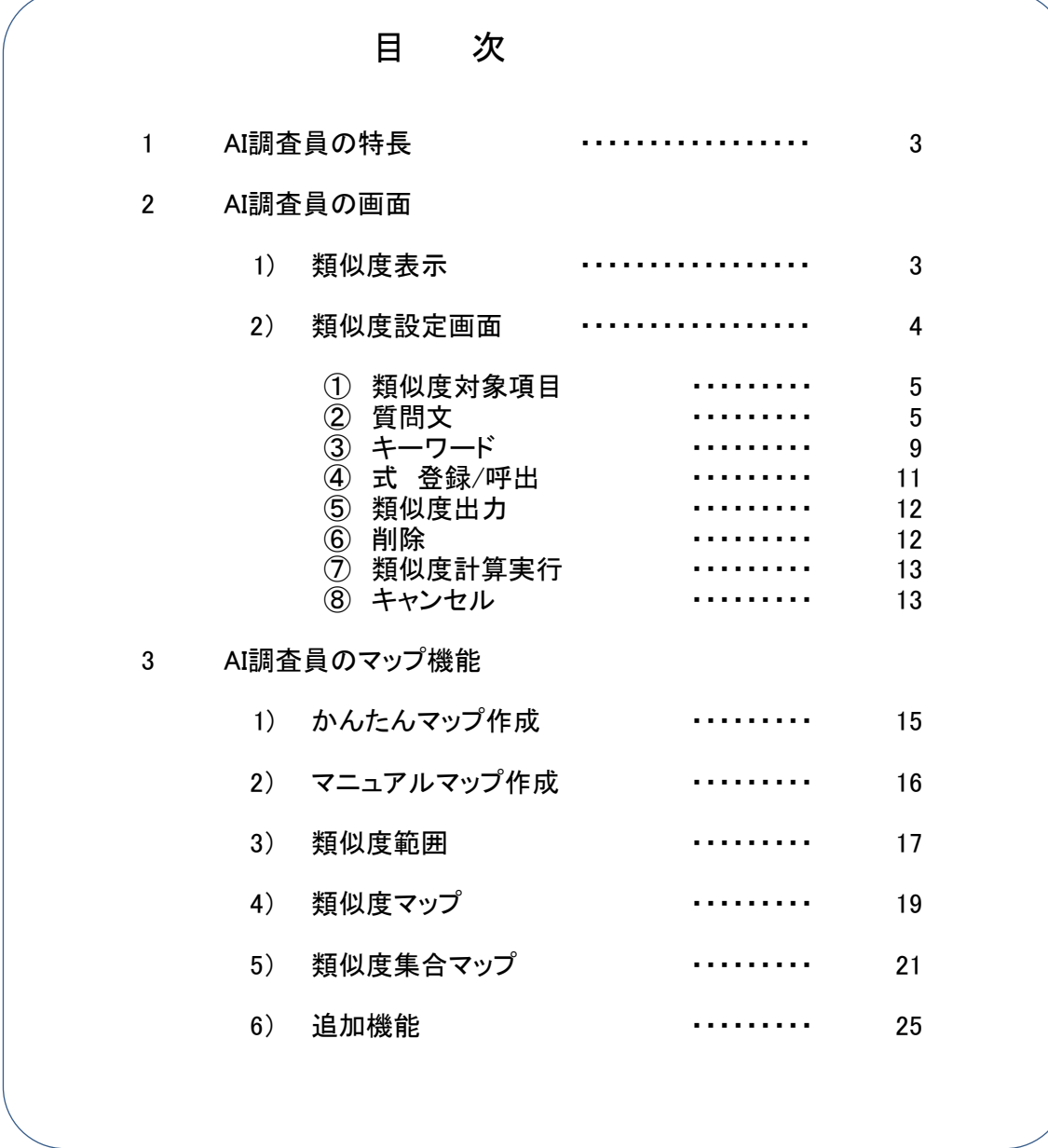

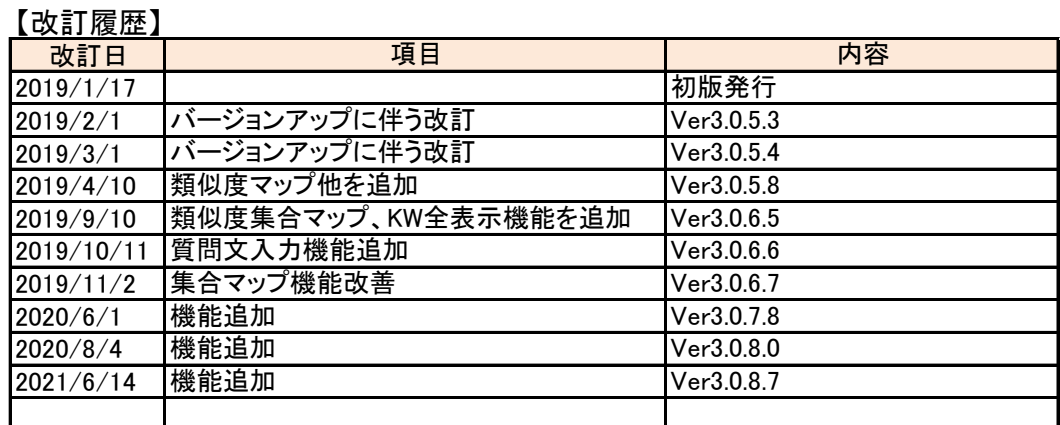

# **PAT-LIST-GLS** AI調査員

# **1.AI調査員の特長**

- AI調査員には、以下の二つの機能があります。
- 1) 類似特許抽出機能
	- ・特許情報の母集団を取り込んで、発明のポイントを入力するだけで、全公報に対して類似度が付与されます。
	- ・主要特許は、母集団の類似度上位10%以内に抽出されます。(当社検証結果)
	- ・類似度の高い特許から調査をすることで効率化が図れます。
	- ・先行技術調査、無効資料調査、スクリーニングに有効です。
- 2) 自動分類機能
	- ・特許情報の母集団を取り込んで、発明のポイントを入力するだけで、全公報に対して類似度が付与されます。
	- ・類似度を任意の範囲で選択できます。
	- ・従来の公報を読んで手作業でマニュアル分類する手間が大幅に削減されます。
	- ・手作業で行った分類とほぼ同等の分類が可能になりました。
- ※ AI調査員は、PAT-LIST-GLSのオプション機能になります。 ご利用には、PAT-LIST-GLS本体が必要です。

# **2.AI調査員の画面**

#### 1) 類似度表示

PAT-LIST-GLS起動時には、類似度一覧画面が表示されます。 類似アイコン右側の▼をクリックし、類似度表示をクリックすると、類似度一覧表示が閉じます。 もう一度、類似度表示をクリックすると、類似度一覧が表示されます。 必要に応じて類似度一覧の表示・非表示が切替可能です。

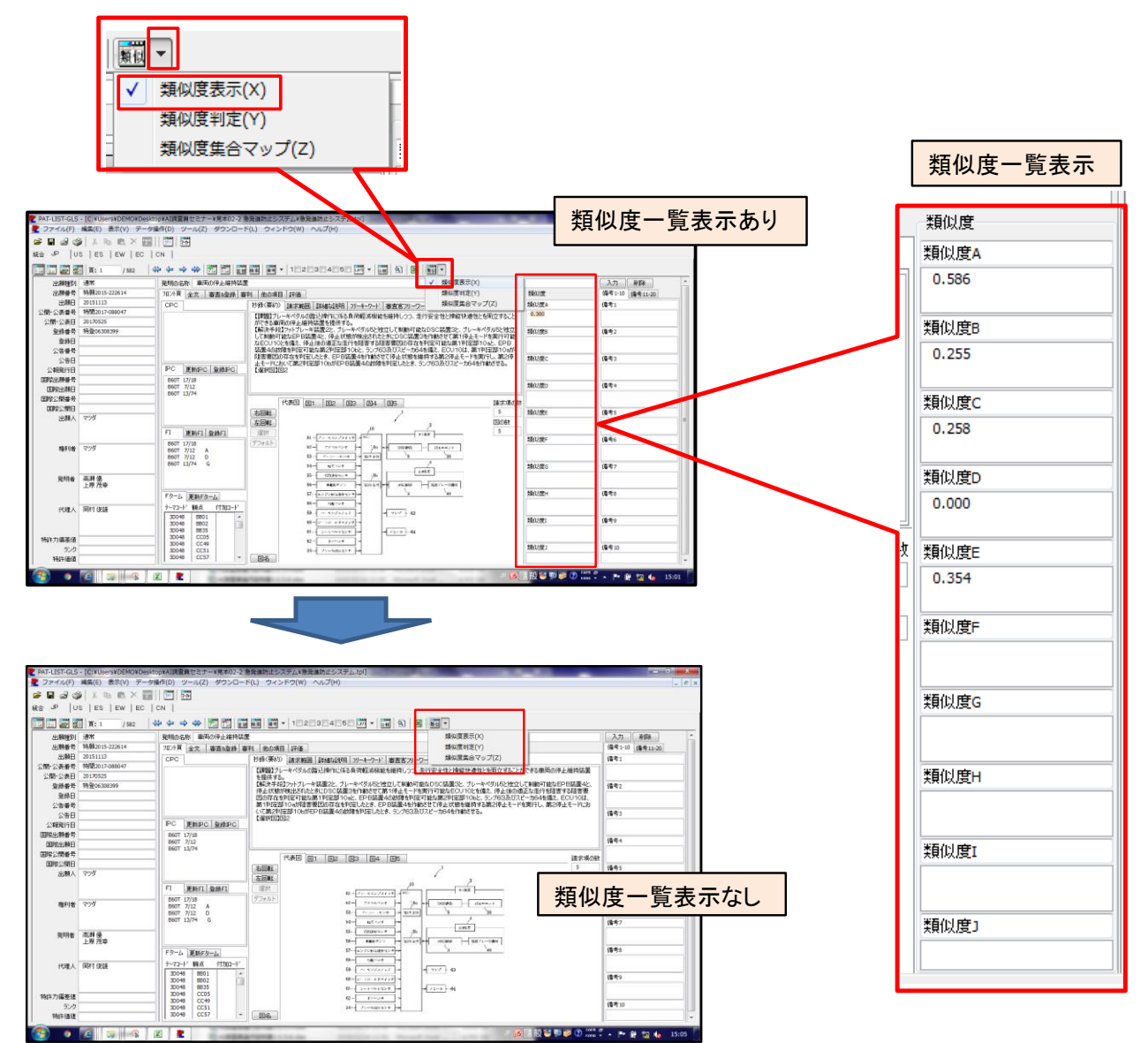

#### 2) 類似度設定画面

類似アイコンまたはプルダウンメニューの類似度判定をクリックすると、類似度設定画面が表示されます。

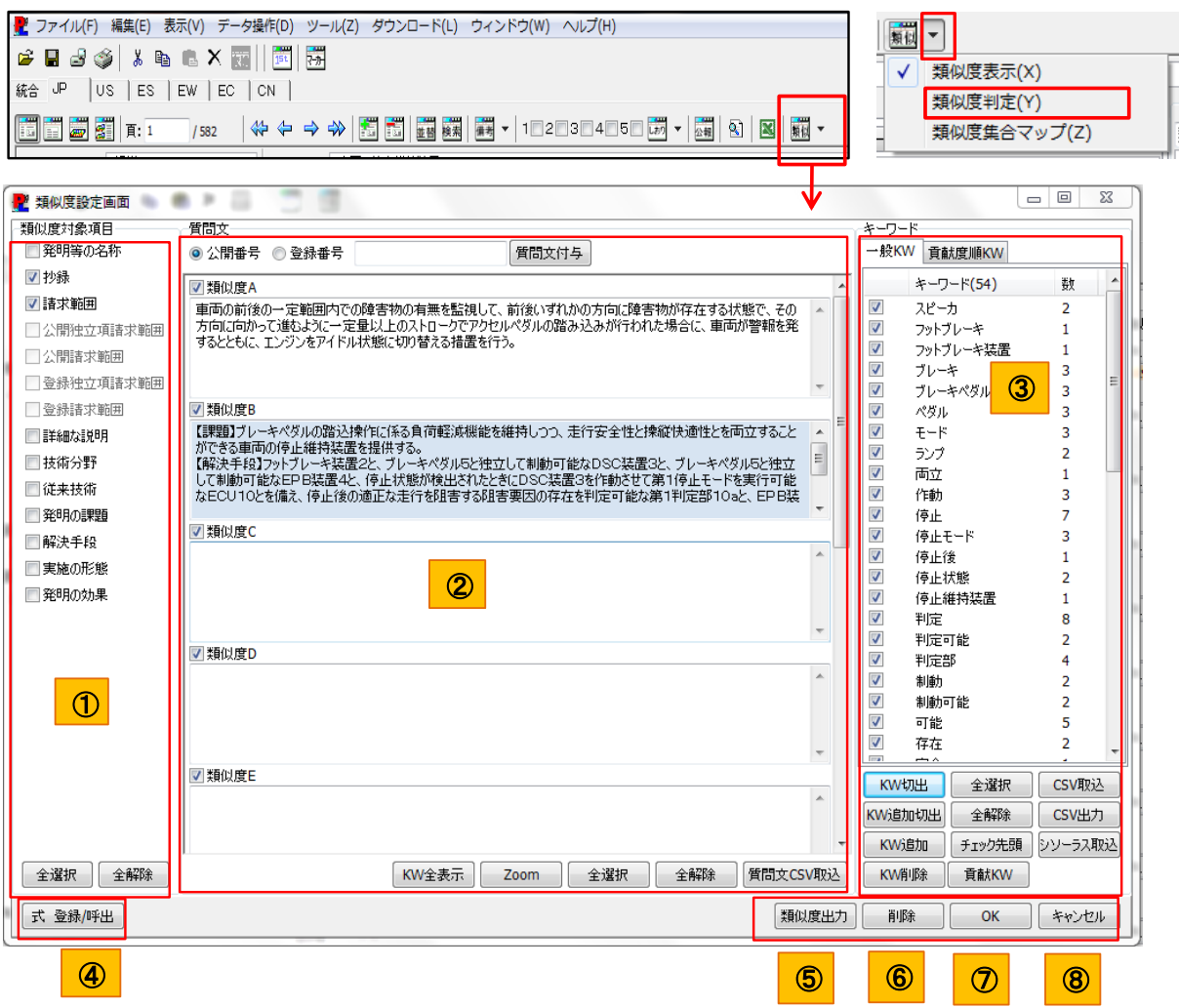

# 【項目説明】

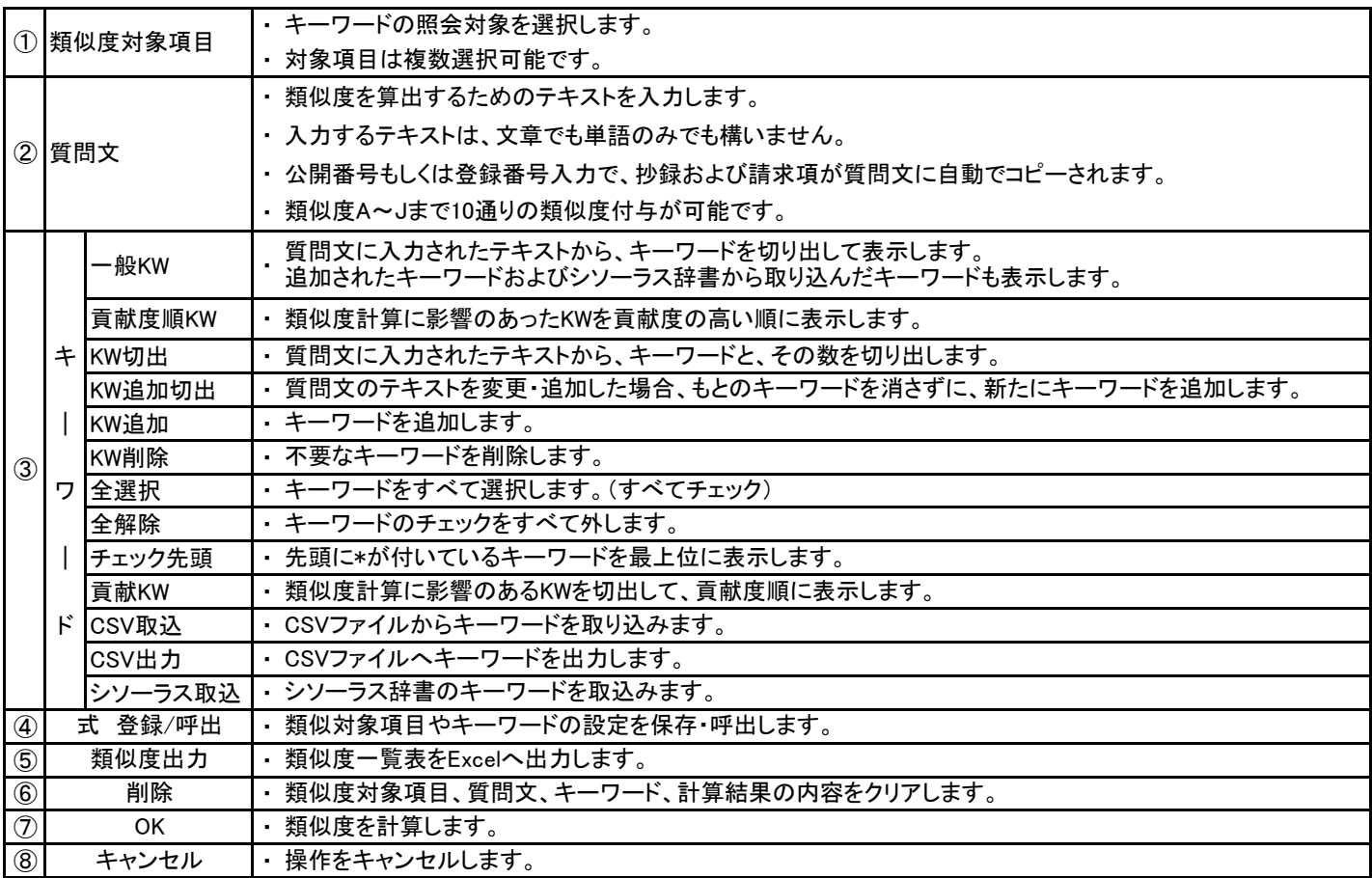

# 【詳細説明】 ① 類似度対象項目

・ チェックが付いた項目を照会対象とします。

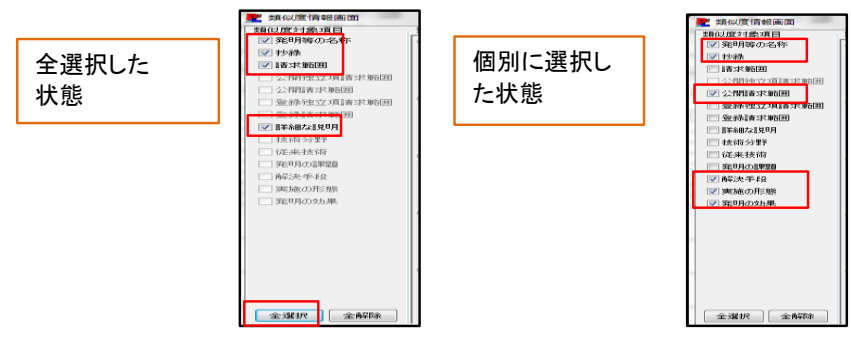

#### ② 質問文

- ・ 類似度を算出するためのテキストを入力します。入力するテキストは、文章でも単語のみでも構いません。
- ・ 枠内をクリックすると、背景色が反転し入力が出来ます。

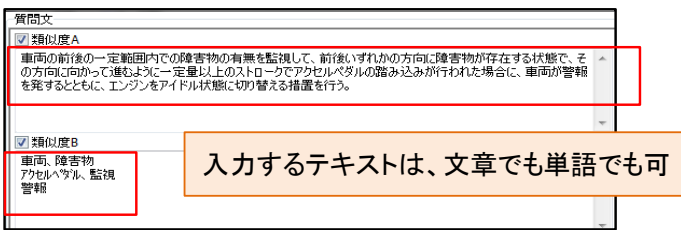

※単語入力の場合は、各ワードをスペース、 カンマ、改行等で区切ってください

- ・ 公開番号もしくは、登録番号を入力して、「質問文付与」をクリックすると、類似度Aに抄録がコピーされます。
- ・ 類似度B~Jには、請求項1より順に、自動でコピーされます。
- ・ 独立項を優先して順に入力されます。(請求項1、4、5が独立項の場合、1⇒4⇒5⇒2⇒3の順にコピーされます) ※公開・登録ともに、独立請求項の項目に、テキストが入力されていない場合は、請求項1より順にコピーされます。
- ・ 請求項数が10以上の場合は、類似度J(請求項9)までの入力となります。

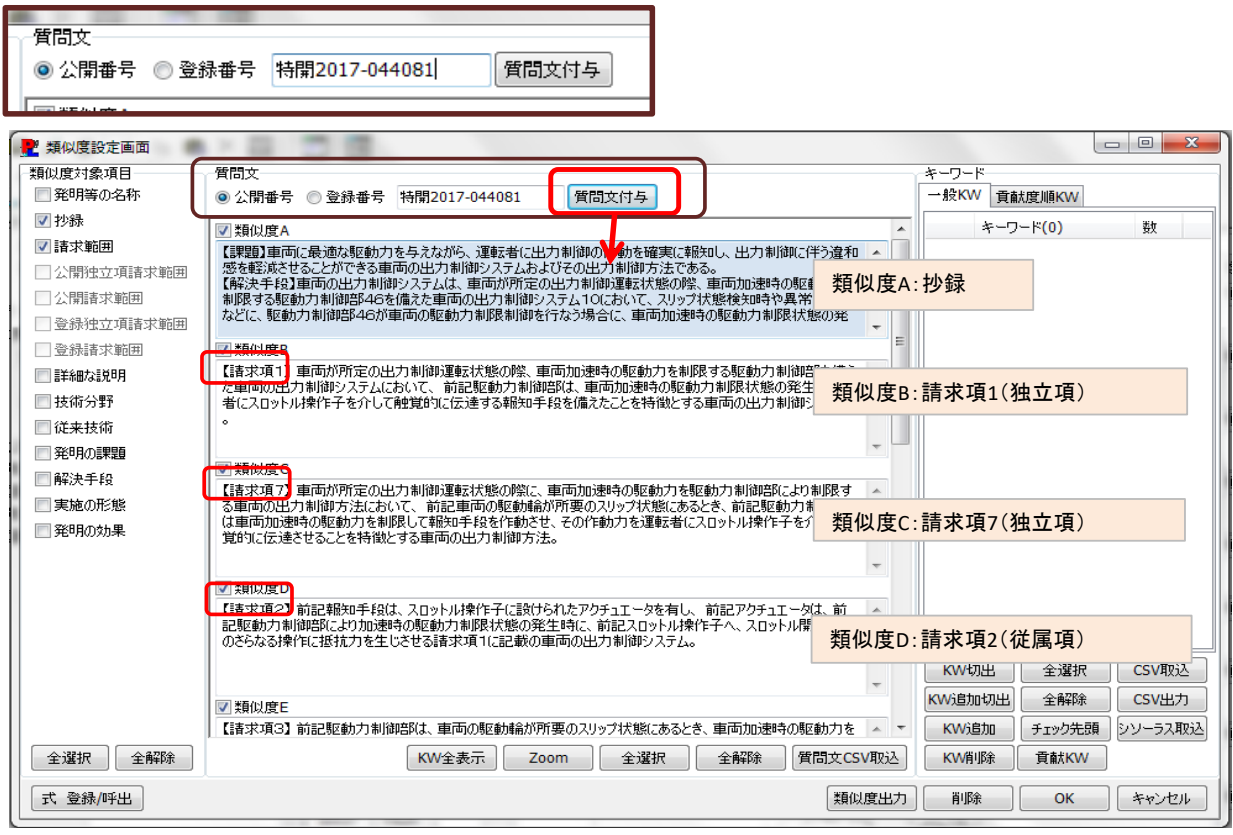

※ EN版(英語版)、CN版(中国語版)の機能も同様になります。

※ CN版でのテキスト入力は、中国語に限ります。日本語および英語での類似度計算は出来ません。

- ・ 類似度A~Jまで10通りの類似度付与が可能です。
- ・ 類似度F以降は、スクロールバーを動かして表示できます。

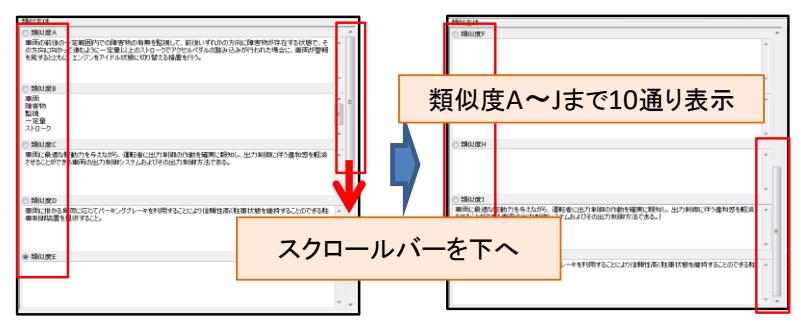

・ 全選択をクリックするとすべての質問文にチェックが付きます。全解除ですべてのチェックを外します。 内容の削除および計算実行で使用します。

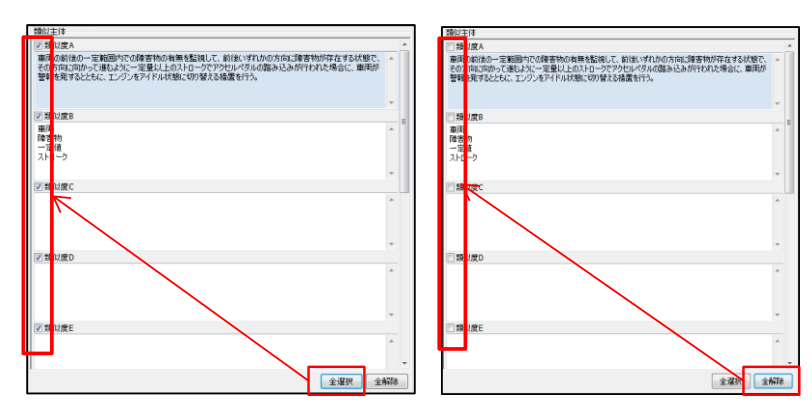

- ・ テキスト枠内での編集も可能ですが、枠内でマウスをダブルクリックすると、拡大画面が開きます。
- ・ 編集後、保存をクリックすると、編集内容が反映されます。
	- ※この機能は、⑤ZOOMボタンと同様の機能になります。

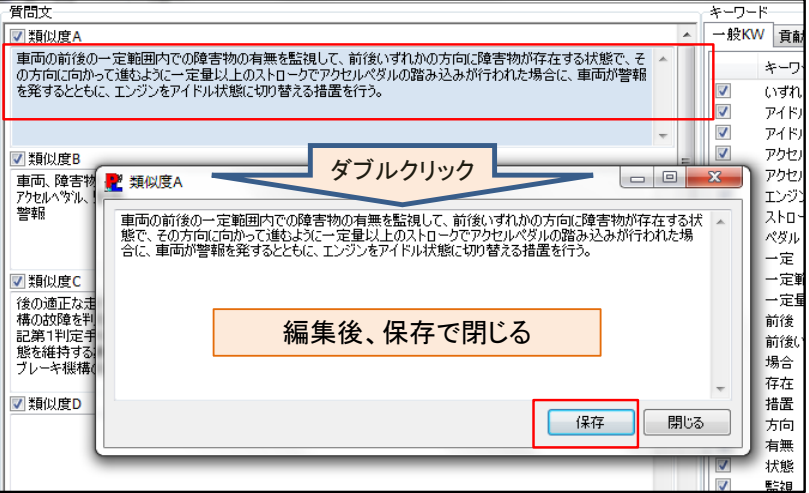

・ 類似度の表題は、閲覧画面の類似度一覧画面にて編集可能です。

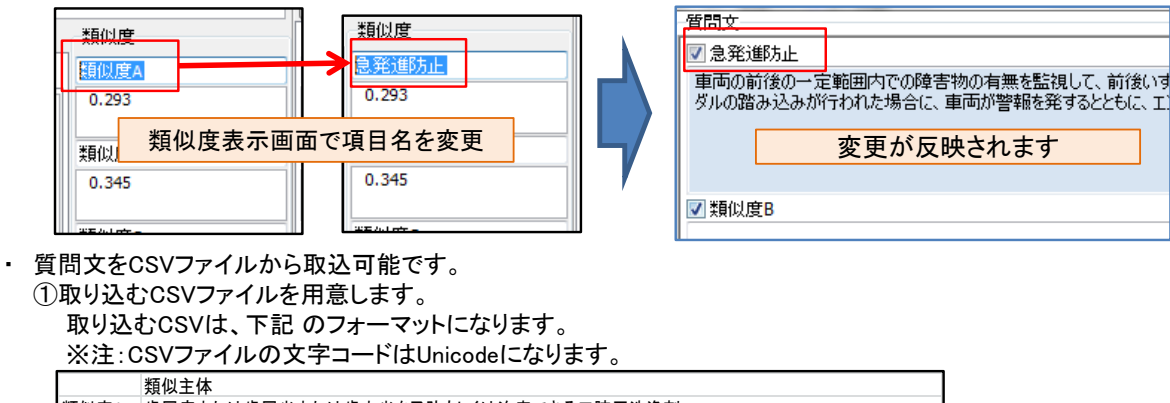

#### ②「質問文CSV取込」をクリックし、CSVファイルを選択し、「開く」をクリックします。 ※注:すでに入力されている質問文は上書きされます。

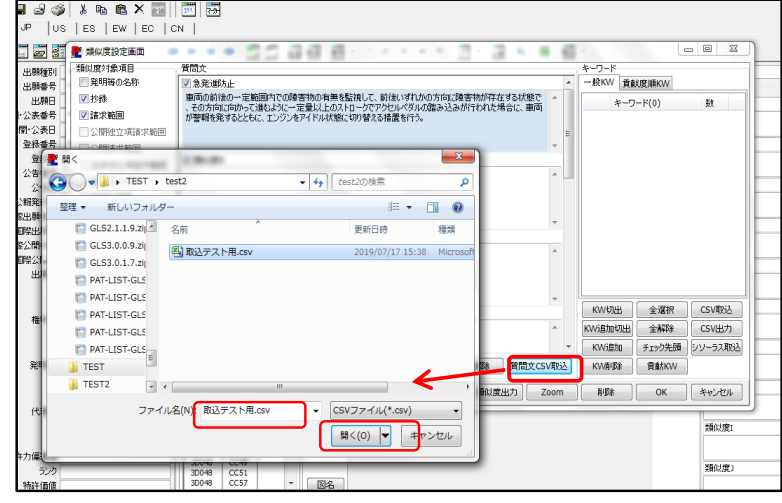

・ 抽出した全キーワードと貢献キーワードを一覧で表示できます。

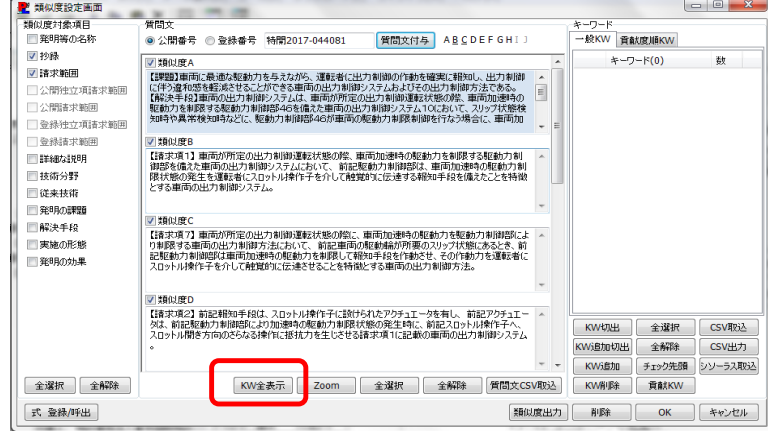

※タブで一般キーワードと貢献度順キーワードの表示が切替できます。

| 380-109-                          | 数              | 類似度B      | 数              | 類似度C        |      | 数                       | 類似度D | 数 | 類似度E | 数                |
|-----------------------------------|----------------|-----------|----------------|-------------|------|-------------------------|------|---|------|------------------|
| ブレーキ                              | $\mathbf{1}$   | スピーカ      | $\overline{2}$ | いずれ         |      | $\mathbf{1}$            |      |   |      |                  |
| ブレーキペダル                           | 1              | フットブレーキ   | $\mathbf 1$    | 毕中          |      | $\overline{2}$          |      |   |      |                  |
| ペダル                               | $\mathbf{1}$   | フットブレーキ装置 | $\mathbf{1}$   | パーキング       |      | 3                       |      |   |      |                  |
| 両立                                | $\mathbf{1}$   | ブレーキ      | $\overline{2}$ | ブレーキ        |      | $\overline{\mathbf{3}}$ |      |   |      |                  |
| 停止                                | $\mathbf{1}$   | ブレーキペダル   | $\overline{2}$ | $-2$        |      | $\mathbf 1$             |      |   |      |                  |
| 停止維持装置                            | $\blacksquare$ | ペダル       | $\overline{2}$ | 作動          |      | $\mathbf 1$             |      |   |      |                  |
| 安全                                | $\mathbf{1}$   | モード       | 3              | 処理          |      | $\mathbf 1$             |      |   |      |                  |
| 快適                                | $\mathbf 1$    | ランプ       | $\overline{2}$ | 利用          |      | $\overline{2}$          |      |   |      |                  |
| 提供                                | $\mathbf{1}$   | 作動        | 3              | 制御          |      | 6                       |      |   |      |                  |
| 操作                                | $\mathbf{1}$   | 停止        | 6              | 勾配          |      | $\overline{7}$          |      |   |      |                  |
| 揉紙                                | $\mathbf 1$    | 停止モード     | 3              | 勾配検出部       |      | $\mathbf 1$             |      |   |      |                  |
| 揀縦快適性                             | 1              | 停止後       | 1              | 勾配閾值以下      |      | 1                       |      |   |      |                  |
| 機能                                | $\blacksquare$ | 停止状態      | $\overline{2}$ | 帮知          |      | $\overline{2}$          |      |   |      |                  |
| 維持                                | $\overline{2}$ | 利定        | 8              | 朝知処理        |      | $\mathbf{1}$            |      |   |      |                  |
| 装置                                | 1              | 判定可能      | $\overline{2}$ | 場合          |      | $\overline{2}$          |      |   |      |                  |
| 負荷                                | $\mathbf{1}$   | 利定部       | $\overline{4}$ | 場所          |      | $\mathbf 1$             |      |   |      |                  |
| $\leftarrow$<br>KW <sub>O</sub> T |                |           |                |             |      |                         |      |   |      | CSV出力            |
| 貢献度順KW<br>資敵度順KW<br>$-420$        |                |           |                |             |      |                         |      |   |      |                  |
| 類似度                               |                | asset B   | 類似度C           |             | 類似度D |                         | 類似度E |   | 類似度F |                  |
| 走行安全性                             |                | EPB装置     | 駐車             |             |      |                         |      |   |      |                  |
| 負荷軽減機能                            | EPB            |           | 颂配             |             |      |                         |      |   |      |                  |
| 排縦快適性                             | 判定部            |           | 駐車制御           |             |      |                         |      |   |      |                  |
| 停止維持装置                            |                | 停止モード     | 駐車制御装置         |             |      |                         |      |   |      |                  |
| 操縦<br>踏込操作                        | 阻害             | DSC装置     | パーキング          | 電動パーキングブレート |      |                         |      |   |      |                  |
| 快適                                | <b>DSC</b>     |           | 駐車制御部          |             |      |                         |      |   |      |                  |
| 維持                                |                | 阻害要因      |                | 手動パーキングブレート |      |                         |      |   |      |                  |
| 踏込                                | 栗因             |           | 勾配検出部          |             |      |                         |      |   |      |                  |
| 両立                                |                | 制動可能      | 郑              |             |      |                         |      |   |      |                  |
| 軽減                                |                | 判定可能      | 報知処理           |             |      |                         |      |   |      |                  |
| 安全                                | スピーカ           |           | 勾配問題以下         |             |      |                         |      |   |      |                  |
| 負荷                                | 判定             |           | 路面             |             |      |                         |      |   |      |                  |
| 根能                                | 独立             |           | 駐車状態           |             |      |                         |      |   |      |                  |
| ブレーキペダル                           | ランプ            |           | 朝知             |             |      |                         |      |   |      | $\Box$ e<br>類似度G |

※ 一般KWと貢献度順KWはCSV出力が可能です。

・ 質問文を選択して、「Zoom」をクリックすると、テキストを拡大表示します。 質問文の枠内をダブルクリックした時と同じ機能になります。編集して保存が可能です。

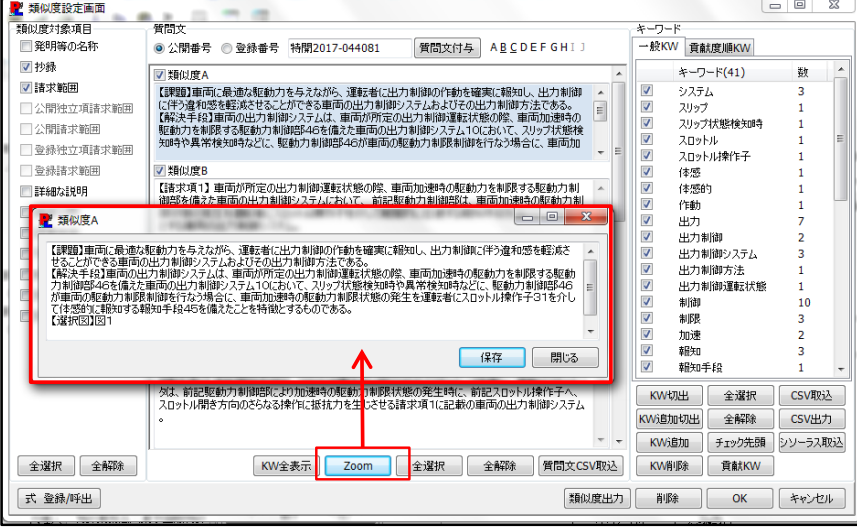

- ③ キーワード ・ 一般KW \*
- 「KW切出」をクリックすると、質問文に入力されたテキストから、キーワードとその数を表示します。
- \* チェックボックスで、算出に必要なキーワード、不要なキーワードを選択することが出来ます。
- \* バー部分をクリックすると、並び替えができます。
- \* 数字をクリックして、右側の▼ボタンを押すと、数字が選択できます。(1~20)
- \* 選択した数字は、キーワードの重みとして計算に使用されます。

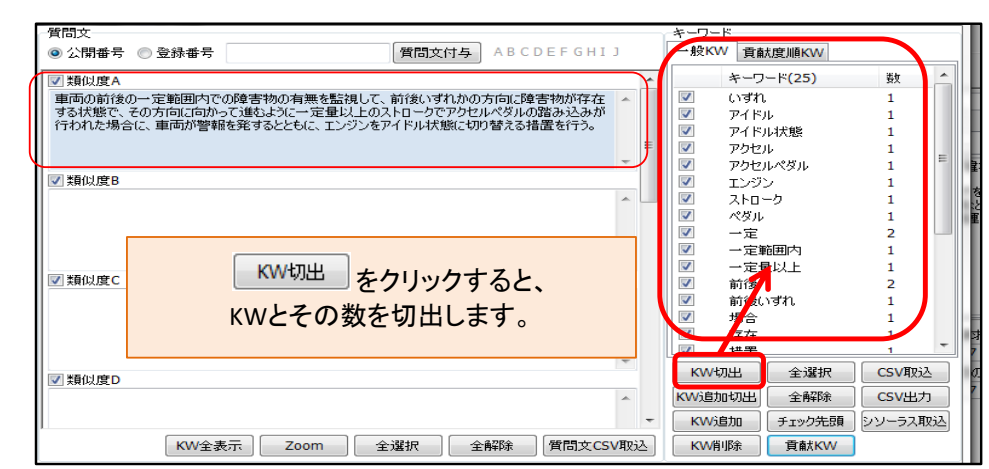

- 貢献度順KW
- 類似度算出に影響のあったKWを、貢献度の順に表示します。
- \* 貢献度順KWの表示には、KW切出ボタンでKWが切り出されている必要があります。
	- \* KW切出し後に、貢献KWボタンをクリックして、計算後表示します。

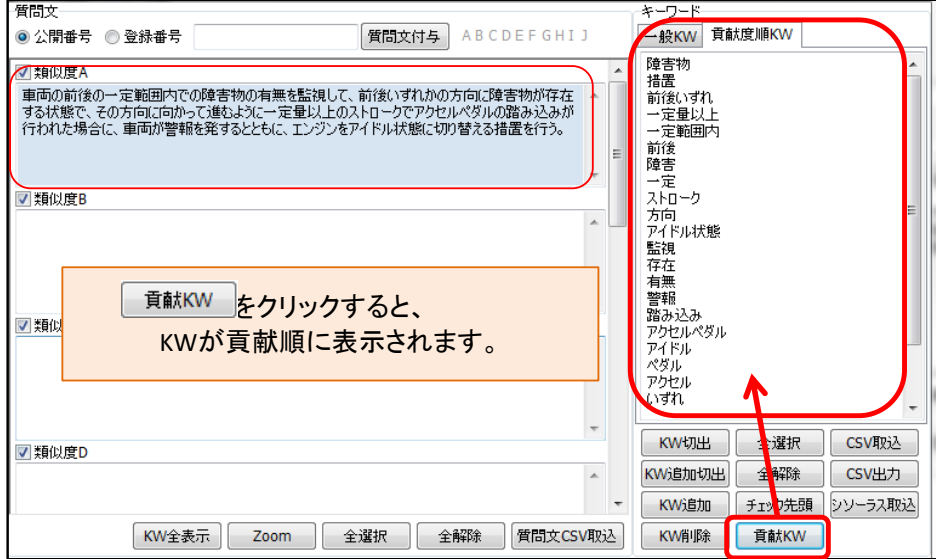

- ・ KW切出 \*
- 選択された質問文主体に入力されたテキストから、キーワードを切り出します。
- ・ KW追加切出 \*
	- ままに、キーワードを追加して切出します。
- ・ KW追加 \*
- 選択されている質問文に、キーワードを追加します。
- \* 追加されたキーワードには「\*」が付加されます。
- \* KW追加をクリックすると、キーワード追加ウインドウが開くので、追加するキーワードを入力し、OKをクリックし ます。

質問文のテキストを削除して新しいテキストを入力した時、このボタンをクリックすると、前のキーワードはその

\* 7 フ 1 身に、追加された7 フ 1-かみホビれよす。<br>\* (先頭に \* が付与され、切り出たされキーワードと区別されます。 キーワード一覧に、追加されたキーワードが表示されます。

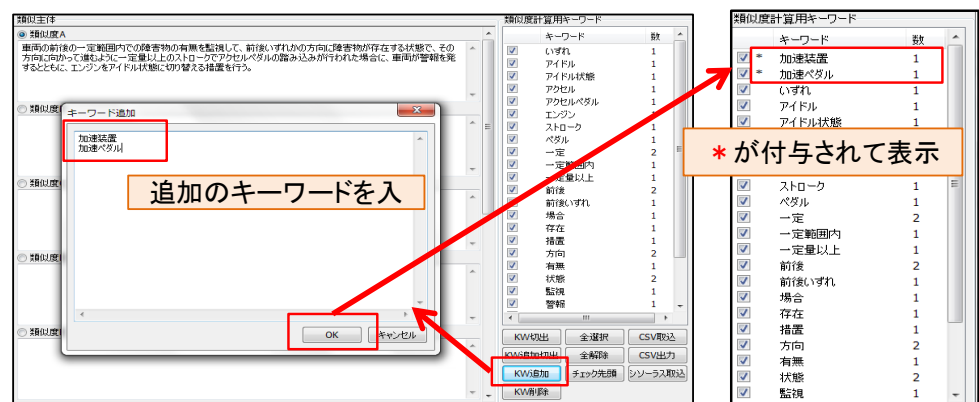

- ・ KW削除 \*
- \* 削除したいキーワードを選択し(表示が反転)、KW削除をクリックします。 キーワード表示で選択されたキーワードを削除します。

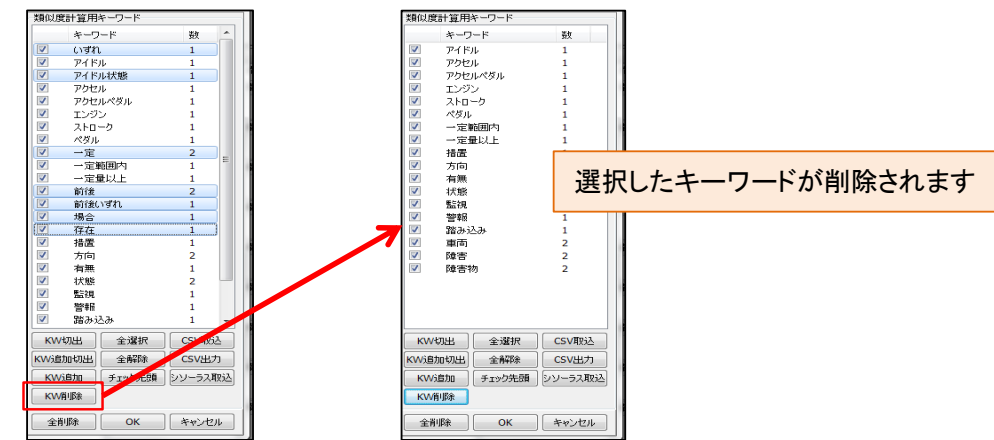

- 全選択
- キーワードをすべて選択します。 キーワードのチェックをすべて外します。
- ・ 全解除 ・ チェック先頭 \*

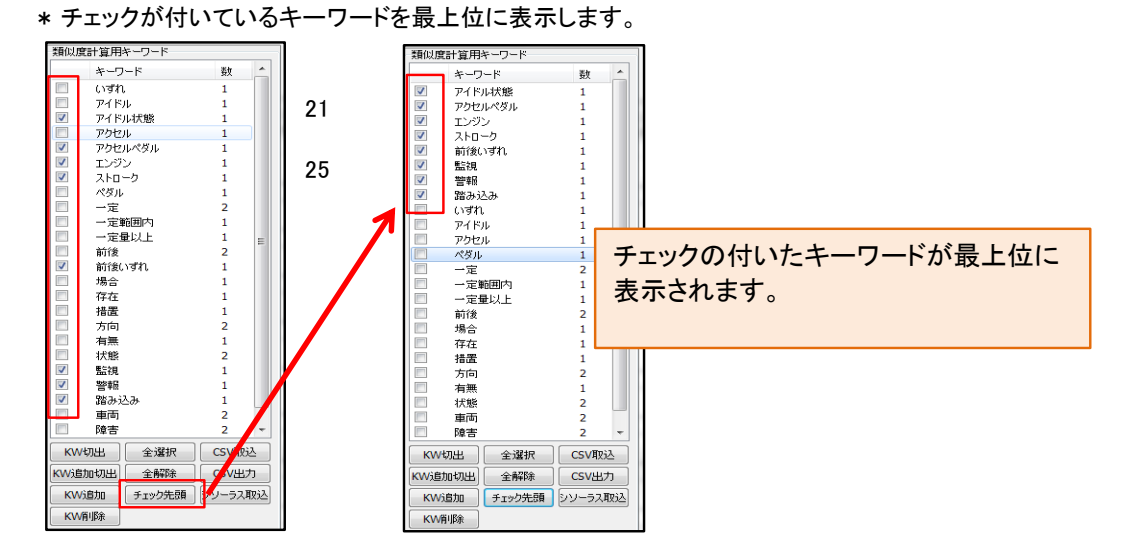

- ・ CSV取込 \*
- · CSV出力
- \* 取込および出力のフォーマットは下記になります。 類似度のキーワードをCSVファイルへ出力します。

類似度のキーワードをCSVファイルより取り込みます。

 1行目項目 A列:キーワード B列:数 2行目以降 データ A  $\boxminus$  $\mathbb{C}$ キーワード 数 1 - 加速装置<br>3 加速ベダル  $\mathbf{1}$  $\mathbf{1}$ 4 いずれ 1 5 アイドル  $\mathbf{1}$ - 5 - アイドル<br>- 6 - アイドル状態<br>- 7 - アクセル  $\mathbf{1}$  $\mathcal T$ アクセル  $\overline{1}$ 8 アクセルベダル  $\mathbf{1}$ 9 エンジン  $\mathbf{1}$ 10 ストローク<br>11 ペダル<br>12 一定 1  $\mathbf{1}$ ō

・ シソーラス取込 シソーラス辞書のキーワードを取込みます。

- \* シソーラス辞書から取り込まれたキーワードは、キーワードの前に 第一階層には"\*"、 第二階層には"\*."、第三階層には"\*.."が付きます。
	-
- \* シソーラス辞書から取り込んだキーワードの数は、"1"になります。
- \* ①類似度を選択して②「シソーラス取込」をクリックし、シソーラス辞書のキーワードを選択して「実行」をクリッ
- \* クします。 ③シソーラス辞書のキーワードを選択して④「実行」をクリックします。

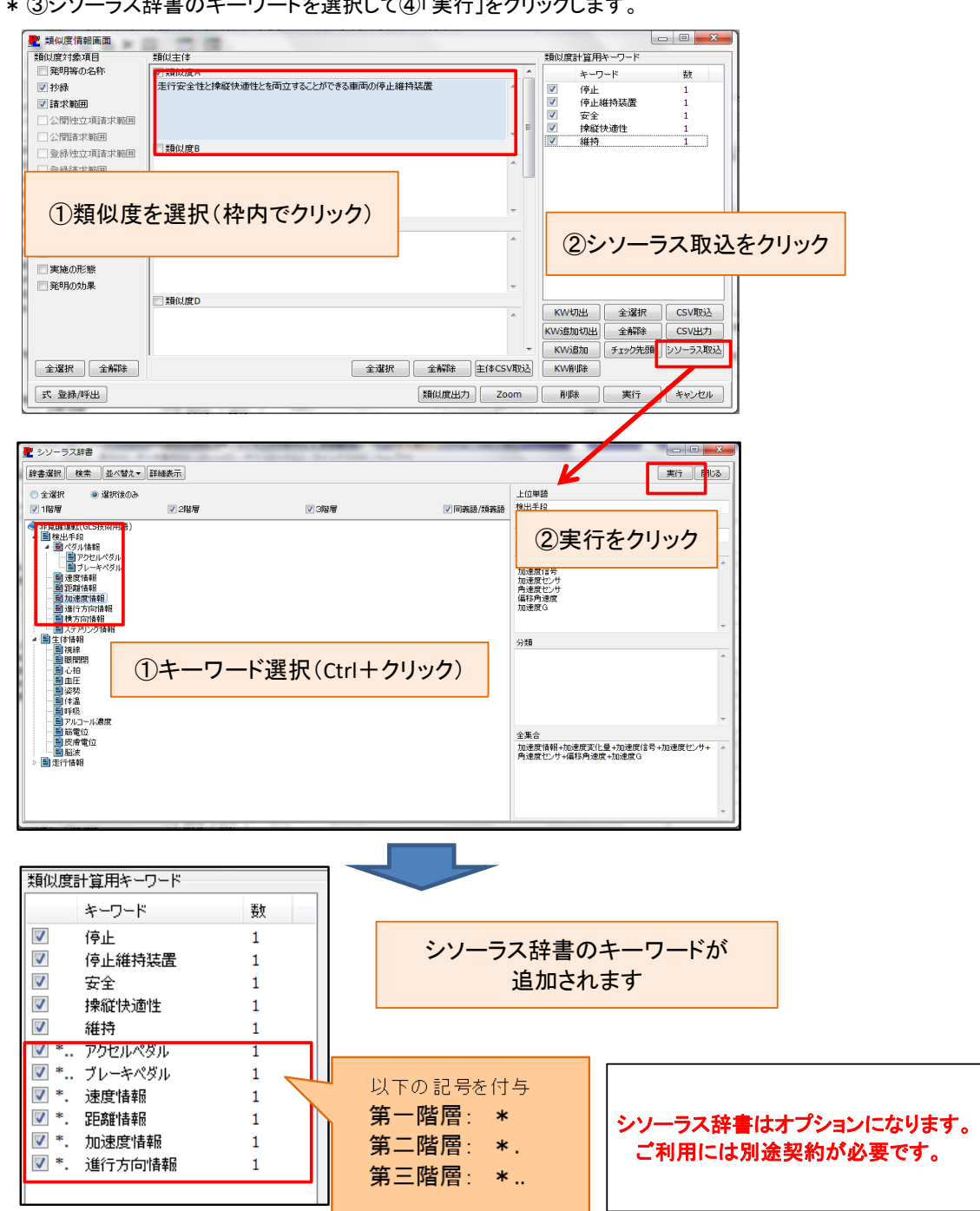

#### ④ 式 登録/呼出

・ 各種設定を名前を付けて登録し、必要に応じて呼び出すことが可能です。

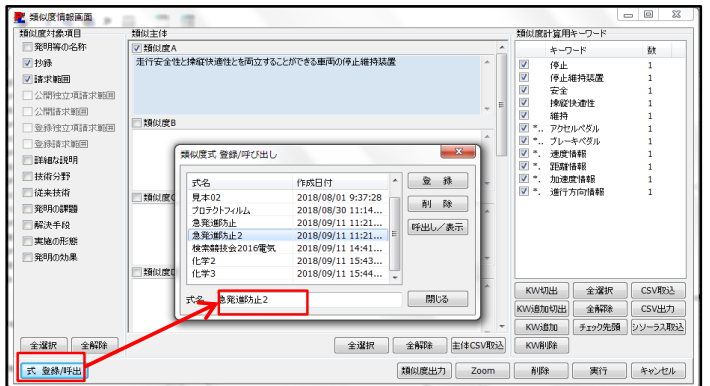

#### ⑤ 類似度出力

- ・ 類似度一覧表をExcelに出力します。Excelには以下の二つのシートが含まれています。
- ・ 先頭類似度分類に基づく並替:
	- 類似度Aの降順で並んだ出願番号に基づき、各特許の類似度分類別の順位表です。
- ・ 類似度分類毎の並替:

各類似度分類ごとの降順並替の順位表です。

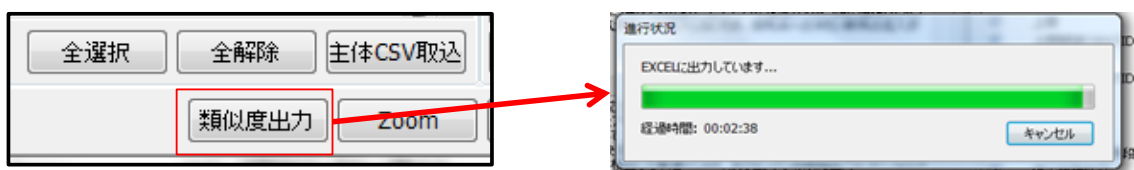

#### 【先頭類似度分類に基づく並替】

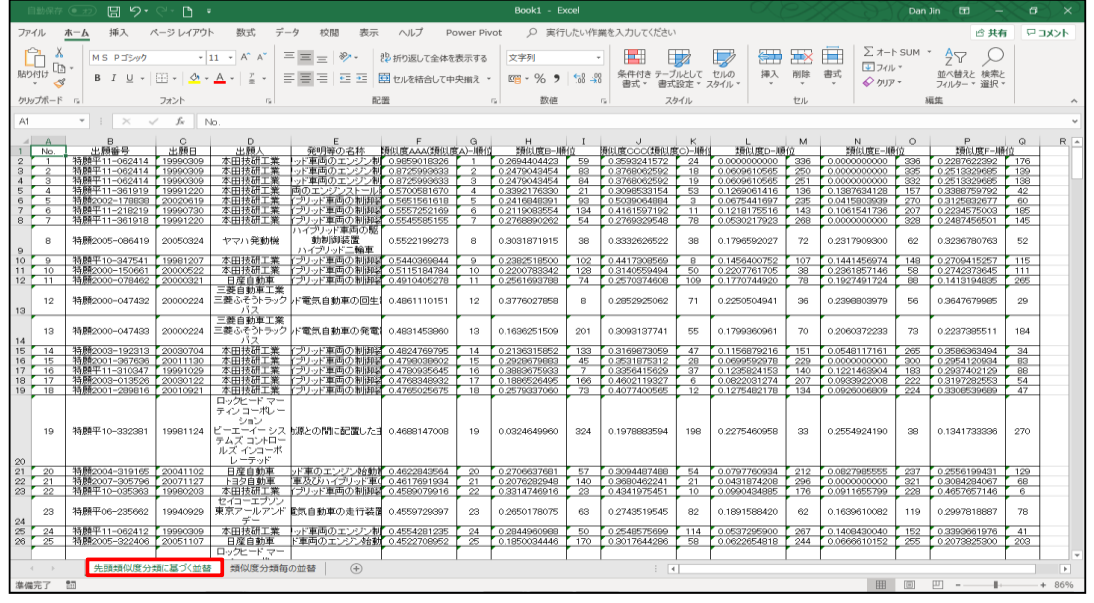

#### 【類似度分類毎の並替】

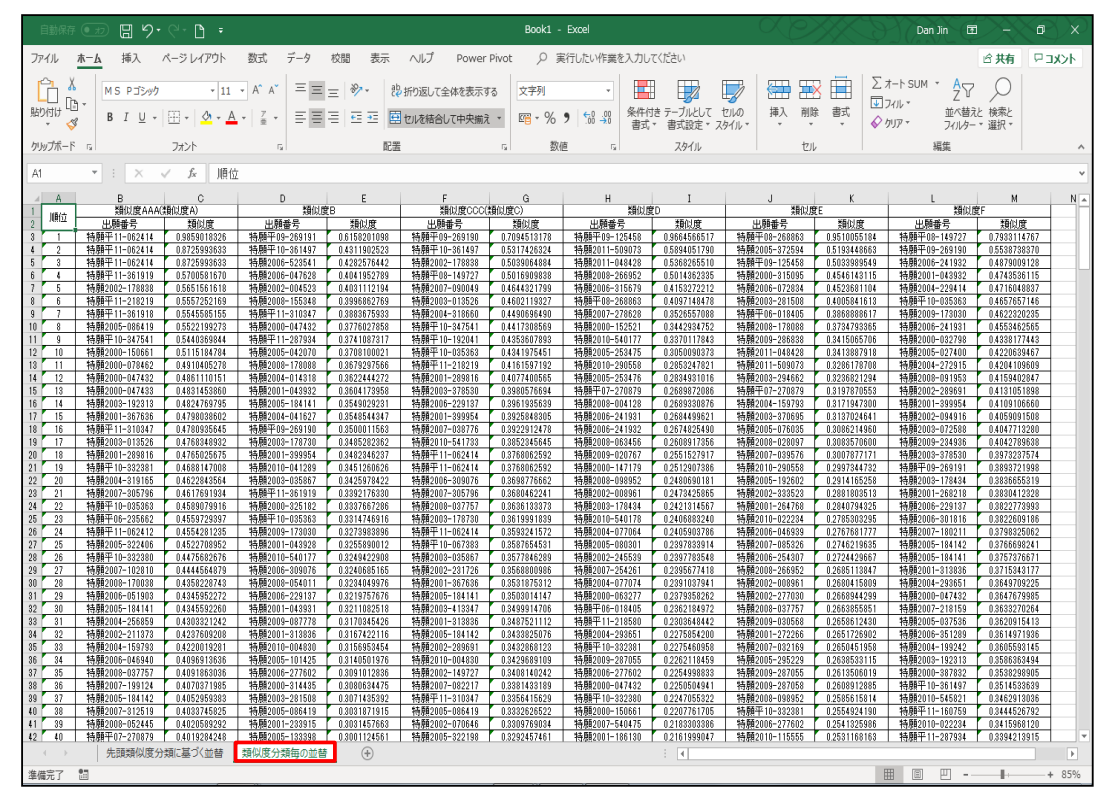

※ 件数が多い場合、出力に時間がかかります。

#### ⑥ 削除

- ・ 質問文、キーワードの内容、類似度をクリアします。
- ・ 削除したい類似度のチェックボックスをチェックして、削除ボタンをクリックします。
- ・ すべての類似度項目を削除する場合は、「全選択」ボタンをクリックし、「削除」ボタンをクリックします。 【個別削除】

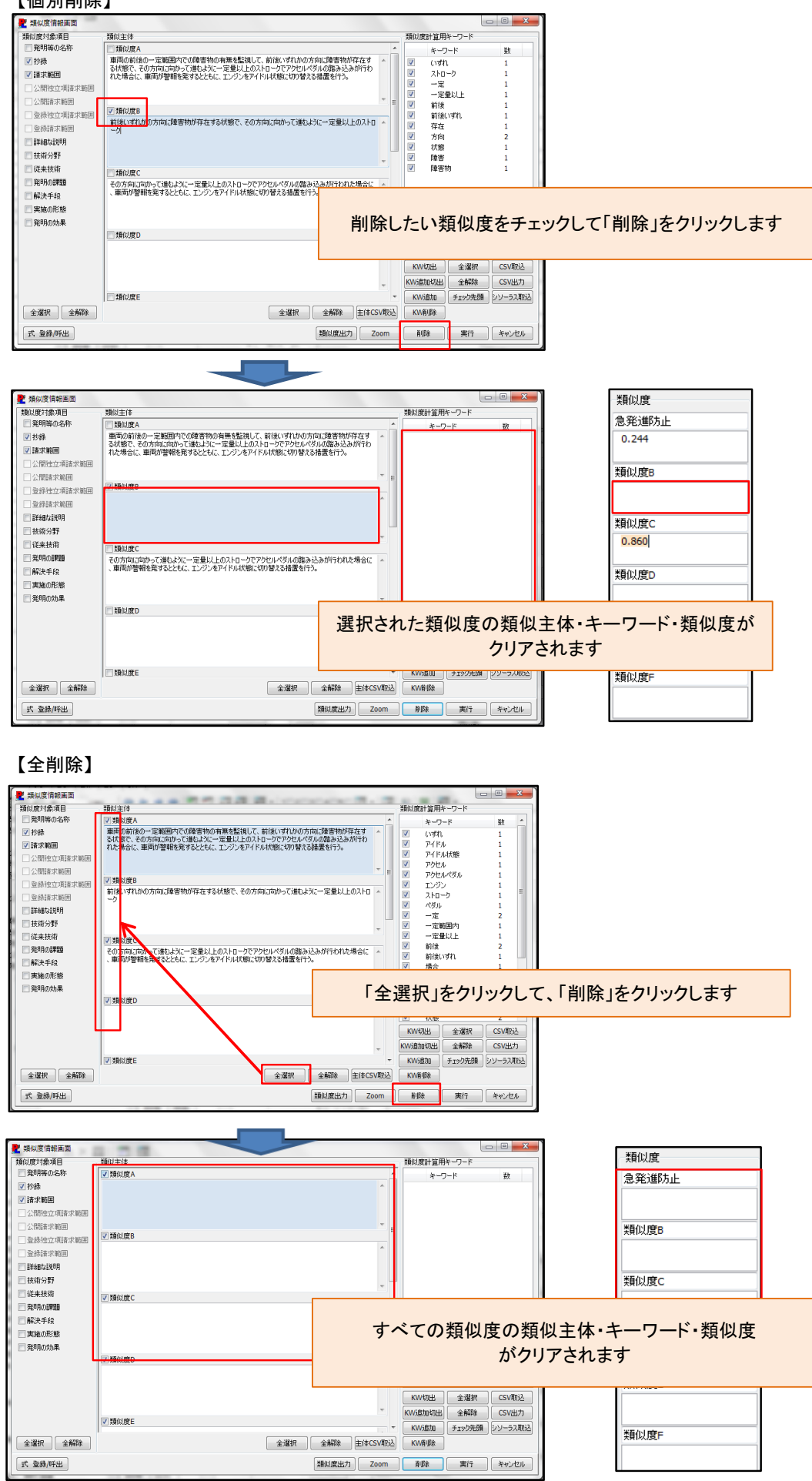

## ⑦ 類似度計算実行

- ・ 付与したい類似度のチェックボックスを選択してOKをクリックします。
- ・ 削除と同様に、全選択をクリックして実行するとすべての類似度を計算します。
- ・ 質問文のテキストが空白の類似度は、チェックボックスにチェックがあっても計算しません。

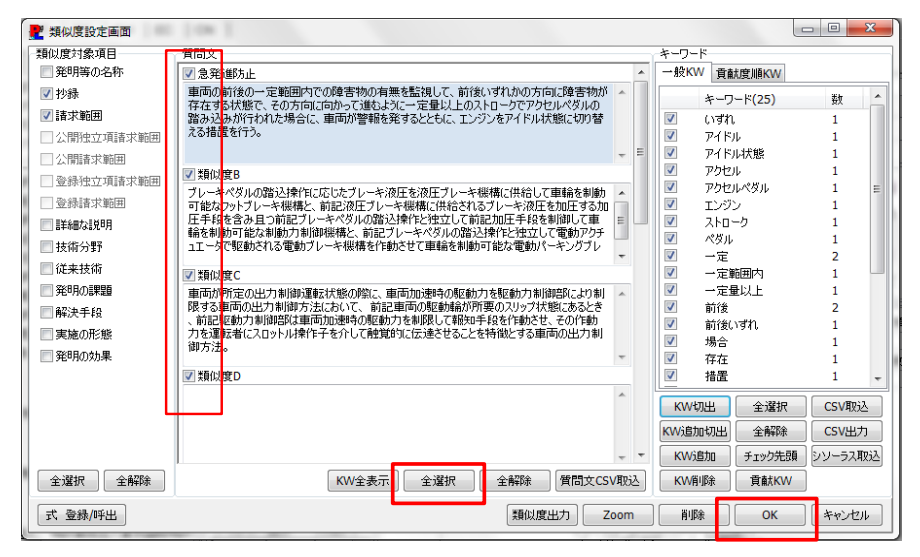

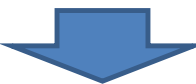

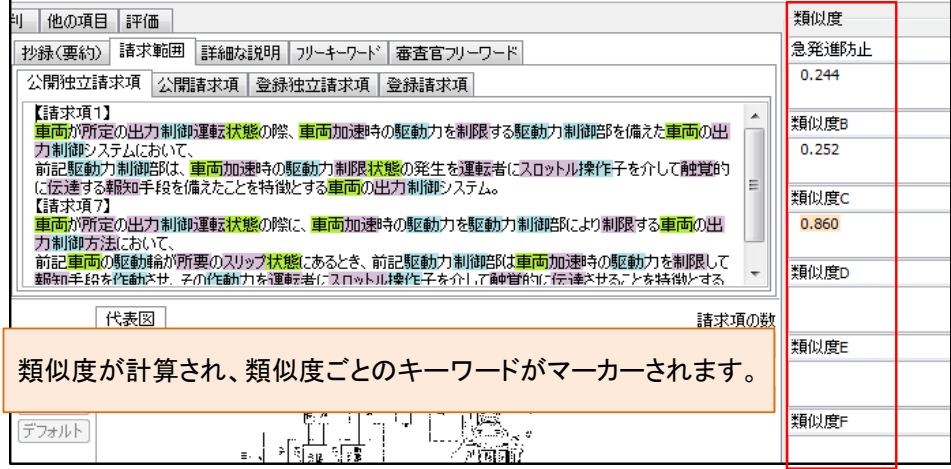

#### ⑧ キャンセル

類似度計算の操作を取り消します。

# **3.AI調査員のマップ機能**

# 1) かんたんマップ作成

- ・ かんたんマップ作成に類似度(一括)を追加しました。
- ・ X軸に類似度(一括)、Y軸に分類(IPC、FI、Fターム)・出願人+権利者・発明者が選択可能です。
- ・ X軸は、データのない類似度項目は選択されません。
- ・ Y軸は、数の多い順に10位までが自動で選択されます。

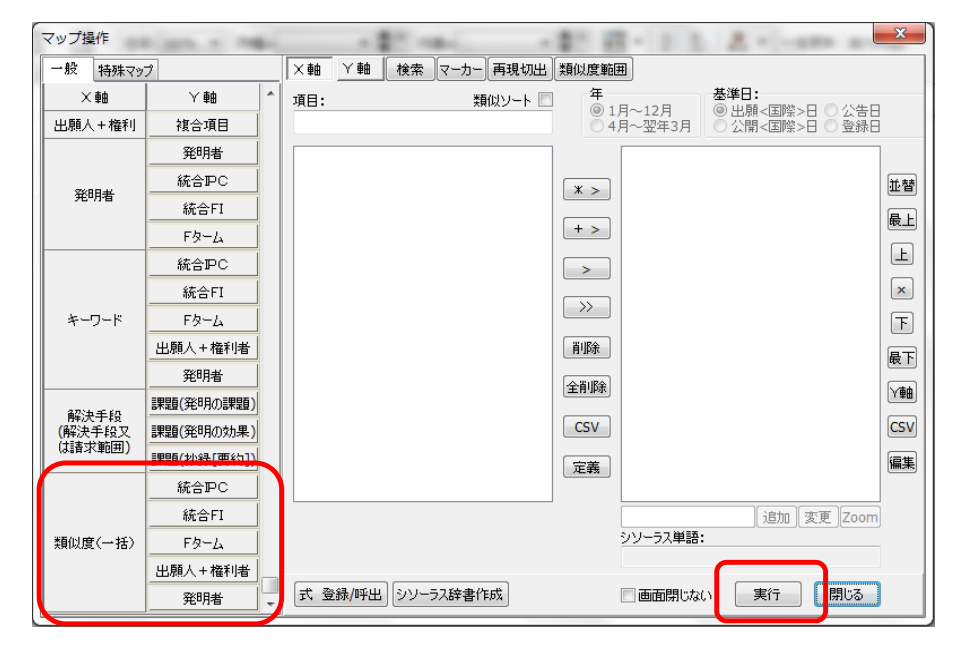

### 【類似度(一括)-統合IPC の泡グラフ】 【類似度(一括)-Fターム の泡グラフ】

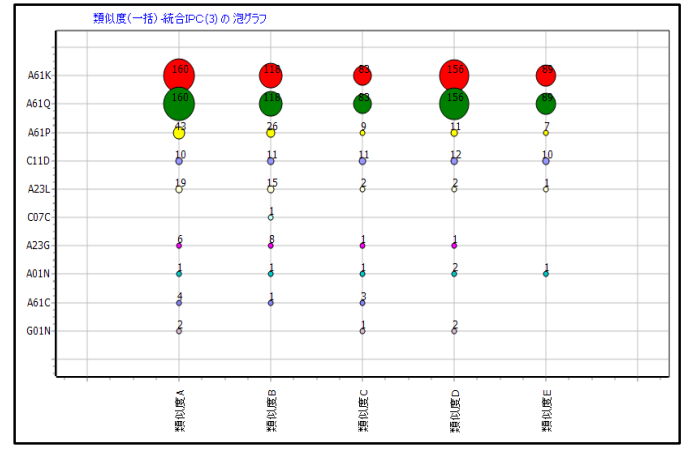

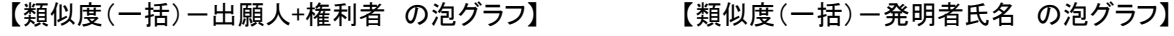

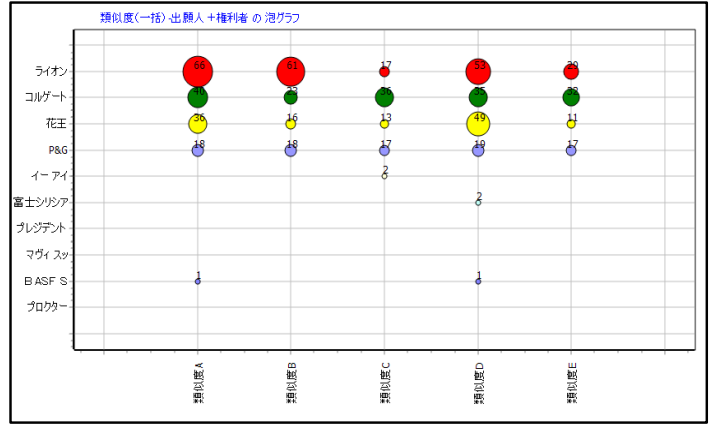

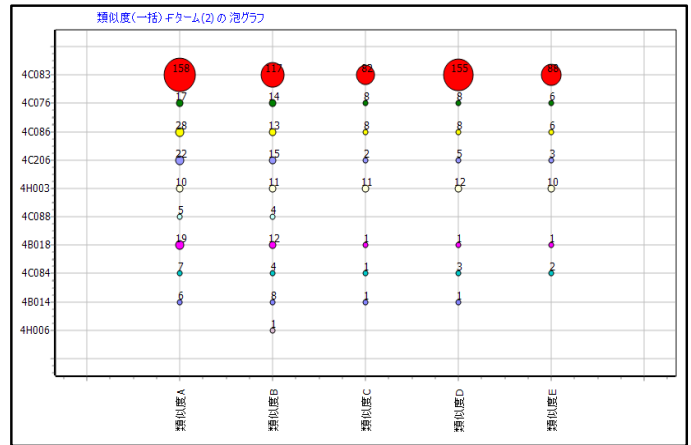

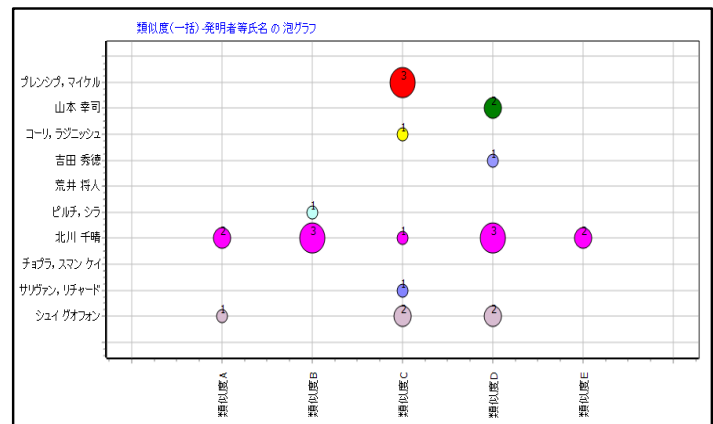

# 2) マニュアルマップ作成

- ・ マップ項目選択に類似度(一括、A~J)を追加しました。
- ・ 類似度A~Jを選択すると、それぞれの類似度の数値を表示します。ソートしてからマップを作成すると見やすくなります。

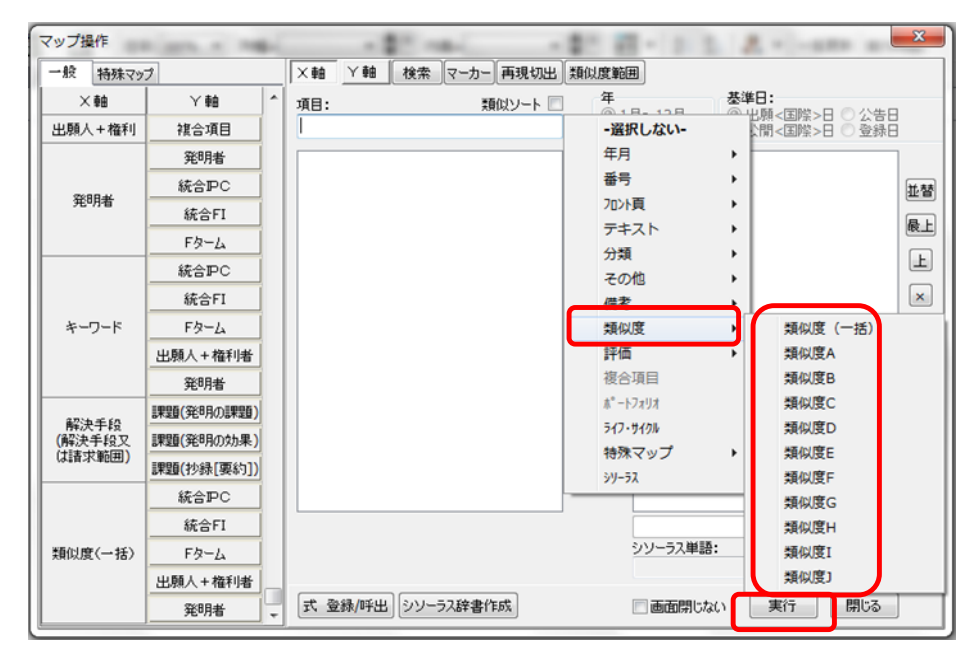

【類似度A-出願人+権利者 の泡グラフ】

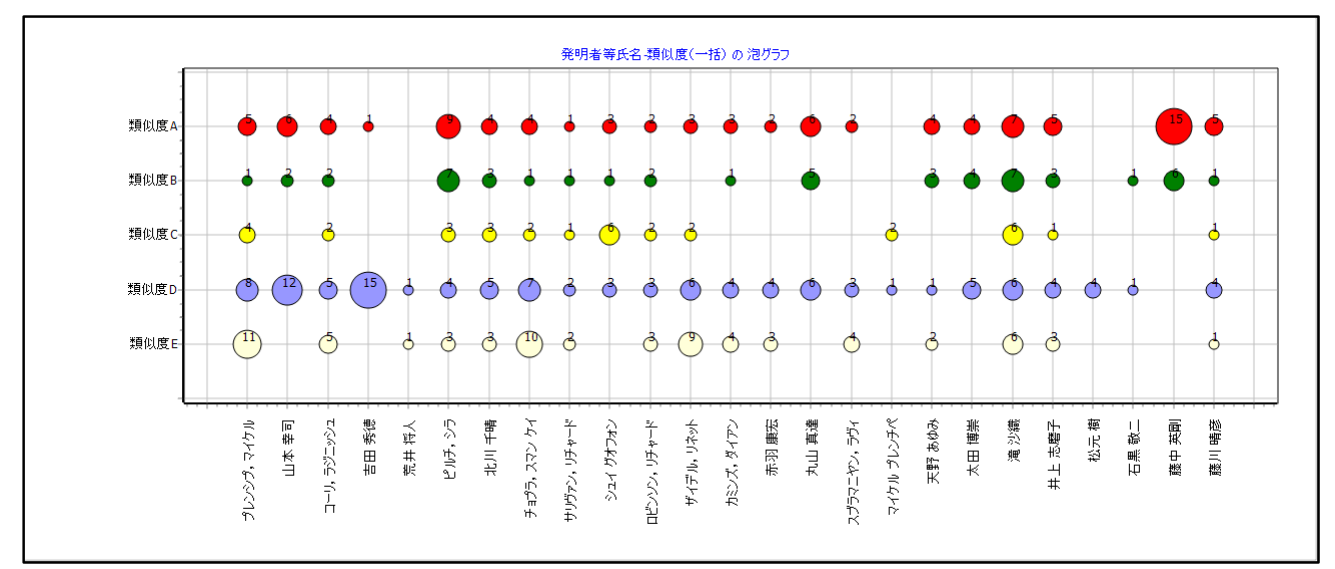

【発明者氏名-類似度(一括) の泡グラフ】

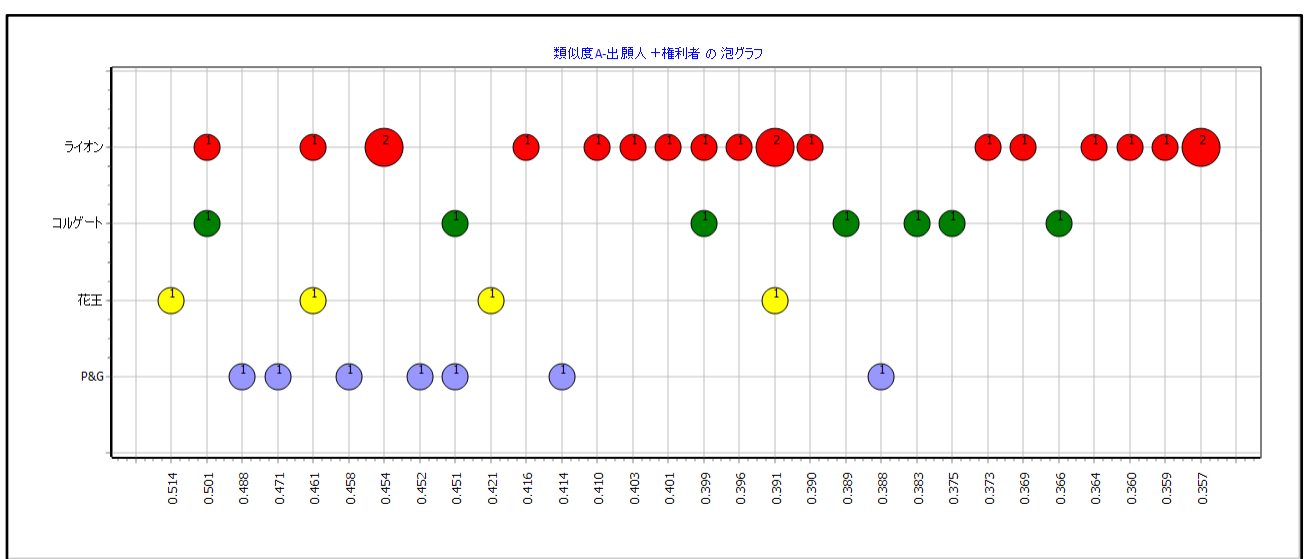

- ・ 類似度(一括)でマップを作成する場合、マップに表示巣いる類似度の範囲を指定できます。
- ・ 範囲値は、0.000~1.000の範囲で設定可能です。
- ・ 範囲値一括設定のチェックボックスをチェックすると、すべての類似度を同じ設定値に設定できます。
- ・ 範囲値一括設定のチェックボックスのチェックをはずすと、個別に表示する類似度範囲を設定できます。
- ・ 設定値は、式として登録・呼出が可能です。

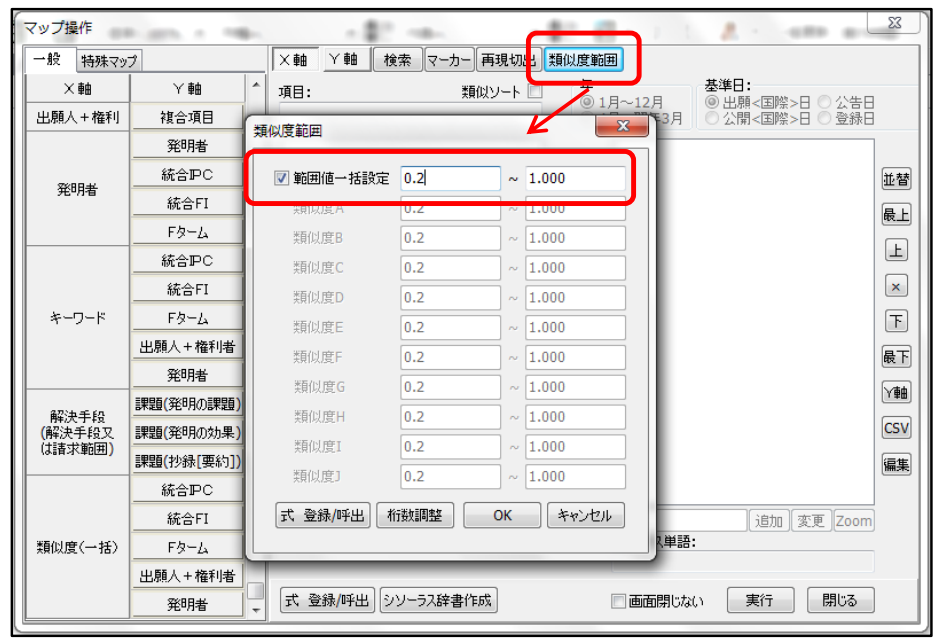

## 【発明者氏名一類似度(一括) の泡グラフ】 類似度範囲 0.2~1.000

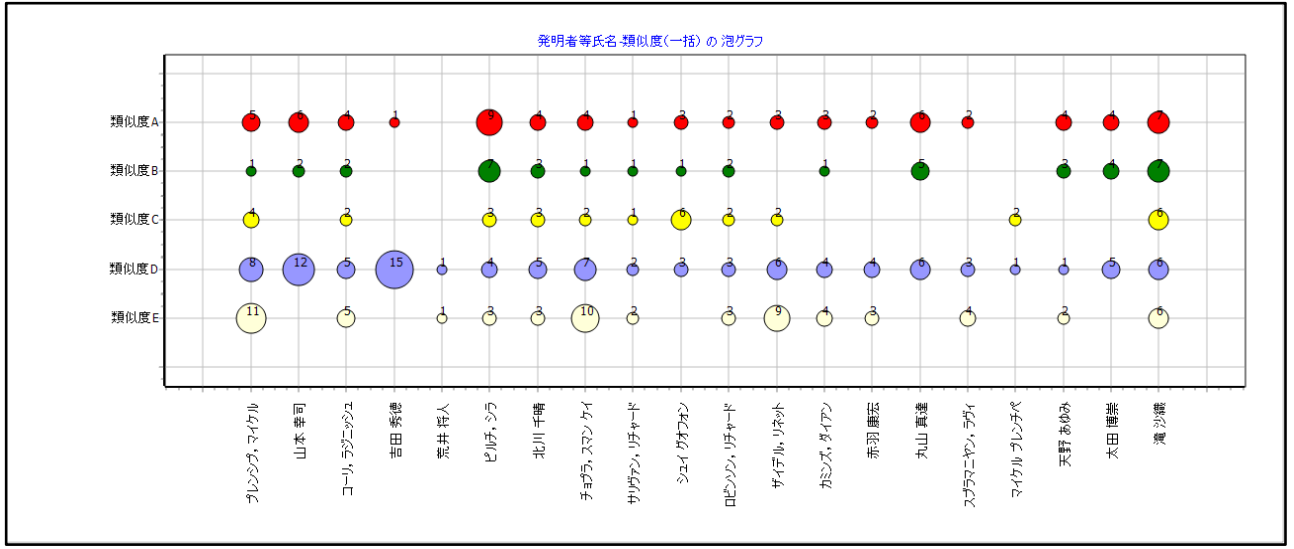

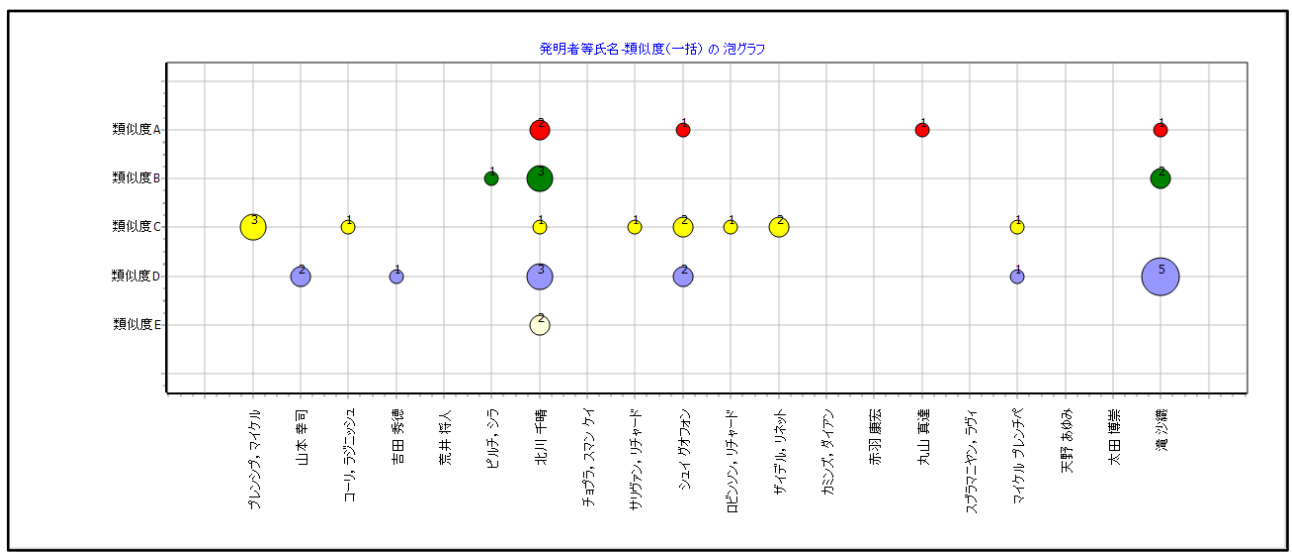

【発明者氏名-類似度(一括) の泡グラフ】 類似度範囲 0.4~1.000

- ・ 桁数調整ボタンをクリックすると、類似度表示の小数点以下の桁数を変更できます。
- ・ 調整範囲は、小数点以下1桁~10桁になります(デフォルト値は1桁です)
- ・ ここでの桁数設定は、類似度出力のExcelにも反映されます。

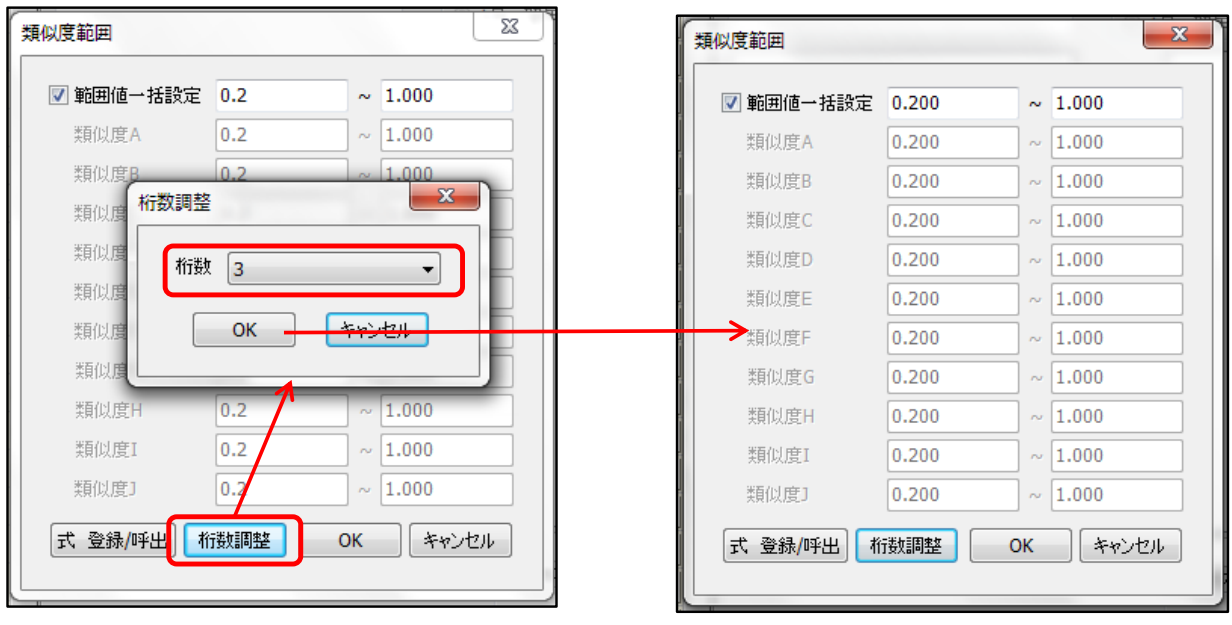

#### 4) 類似度マップ

**Texas** 

- ・ あらかじめ決められた軸設定で、複数の類似度マップを一括で作成し、1画面で表示します。
- ① 特殊マップのプルダウンメニューより、「類似度マップ」を選択します。

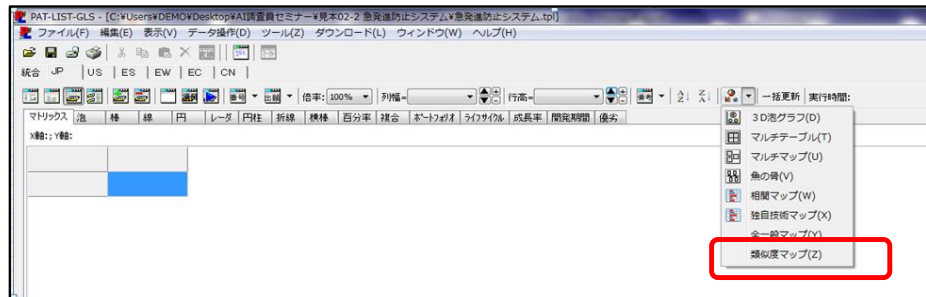

- ② 類似度マップ設定画面が表示されますので、Y軸に表示する内容を選択して「実行」をクリックします。 ・ X軸は、類似度で固定となります。
	- ・ Y軸は、「出願人+権利者」「発明者」「統合IPC」「統合FI」「Fターム」「統合CPC」が表示されます。
	- ・ デフォルトでは、数の多い上位10位までが選択されています。必要に応じてチェックを入れます。

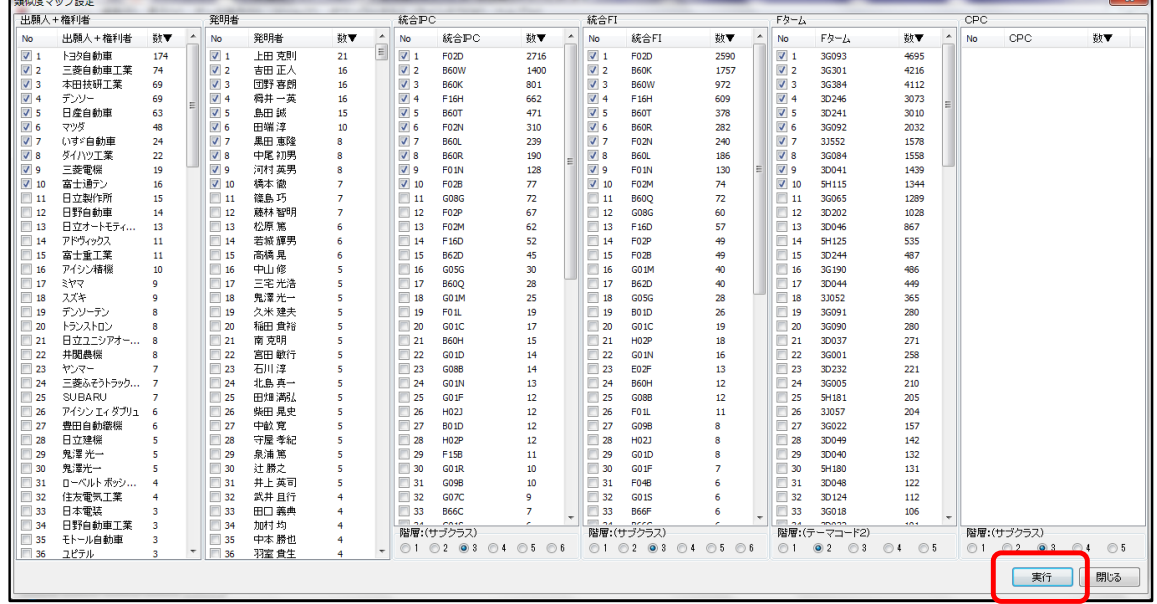

- ③ 類似度マップが表示されます。
	- ・ 一括タブでは、類似度(A~J)ごとにすべてのマップ(6種類)が表示されます。
	- ・ 計算されていない類似度項目は、マップ表示されません。
	- ・ 右のスクロールバーを動かすと、表示するマップをスクロールします。
	- ・ タブを切り替えると、Y軸の項目ごとのマップを表示します。

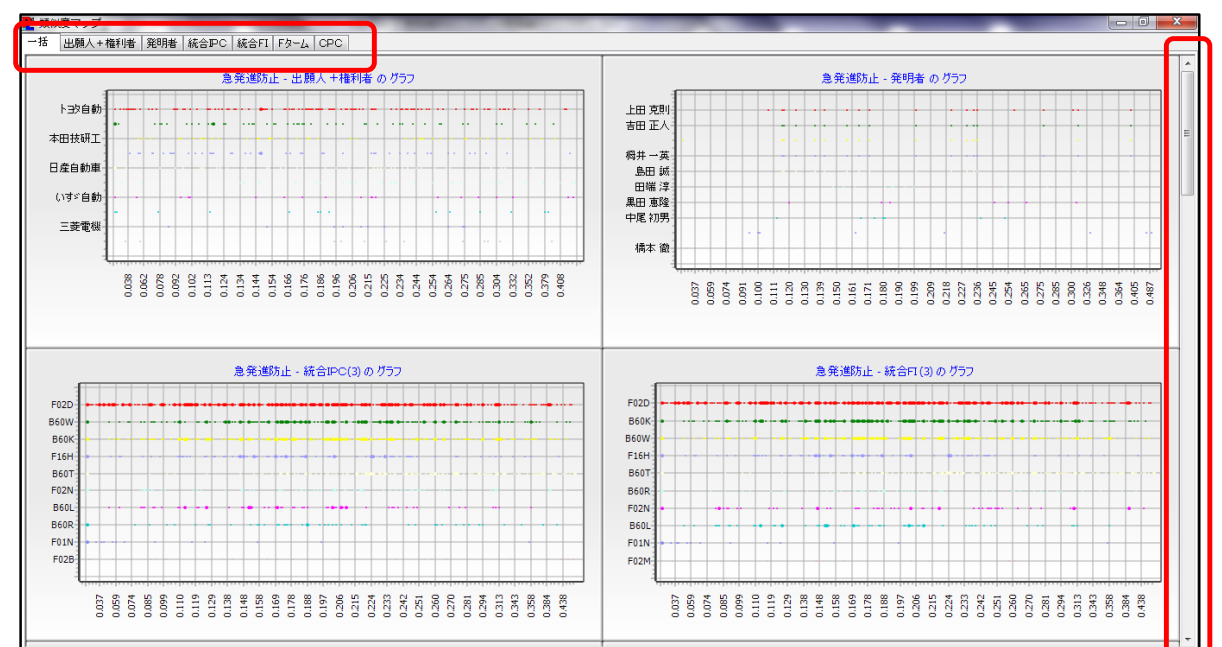

・ 任意のマップ上でダブルクリックすると、そのマップを拡大表示します。

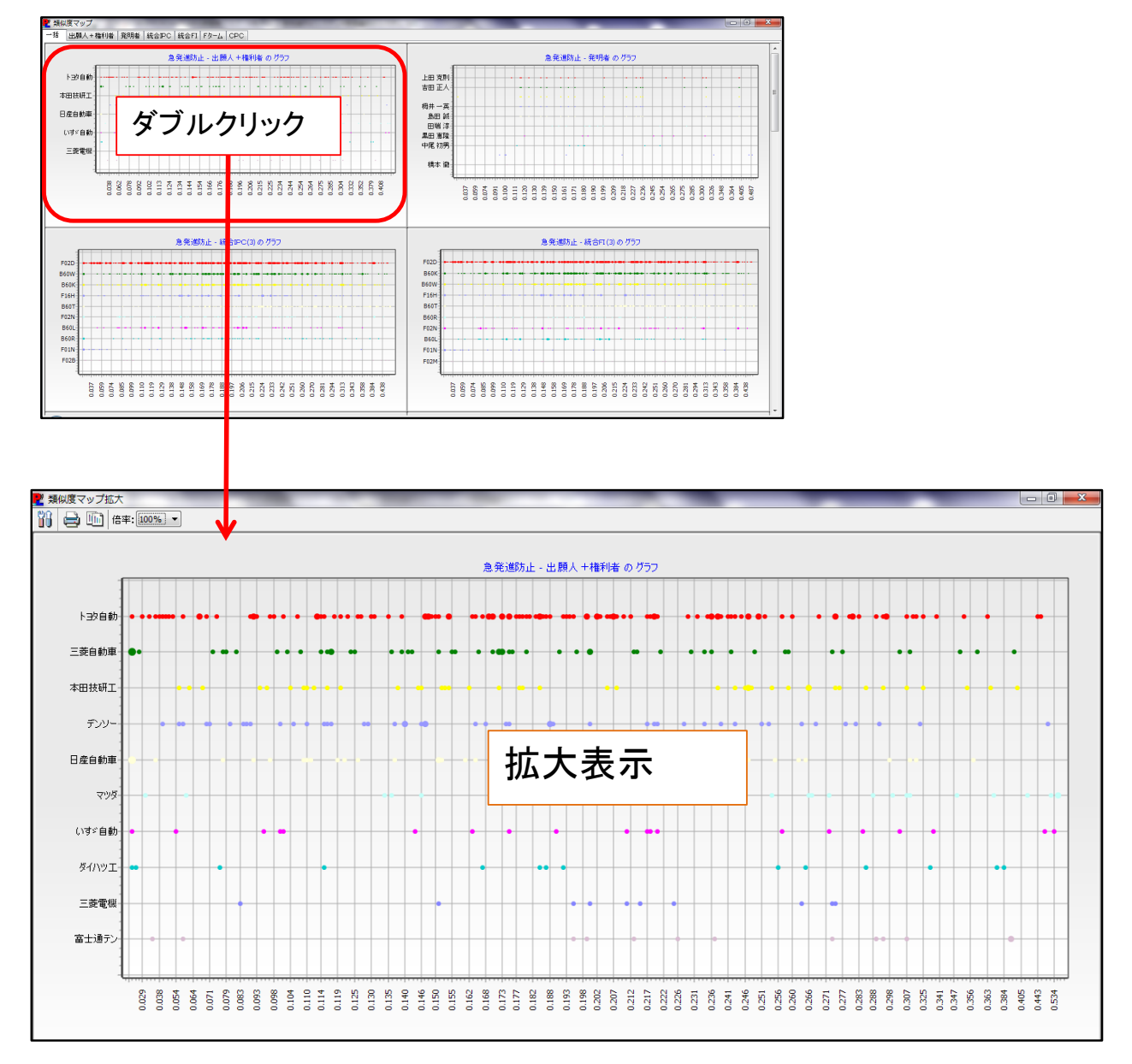

類似度マップ画面、類似度マップ拡大画面ともに、マップ上でマウス右クリックで、編集メニューが表示されます。 編集方法は、通常のマップ編集と同様です。

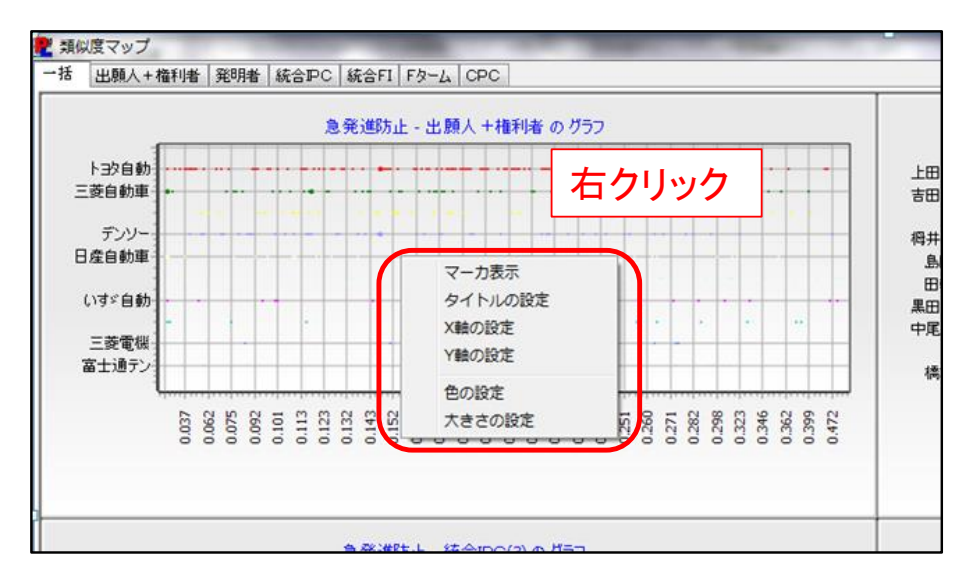

# 5) 類似度集合マップ

- ・ 複数の類似度を最大3つの円グラフで表示できます。
- ① 類似アイコンのプルダウンメニューより「類似度集合マップ」をクリックします。

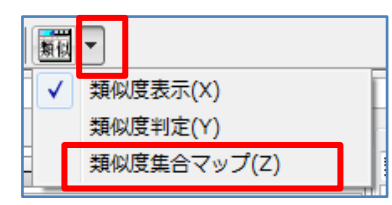

② マップを作成する類似度を範囲値を設定して実行をクリックします。

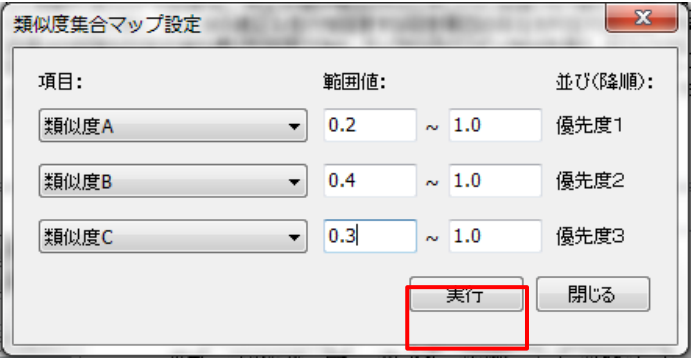

- ※ 類似度は最大3つまで選択できます。
- ※ 優先度1の項目で並び替えし、優先度1の値が同じ場合、優先度2の値で並び替えします。 優先度1と優先度2の値が同じ場合、優先度3の値で並び替えします。
- ※ 範囲値は0.0~1.0の範囲で設定します。
- ③ マップが表示されます

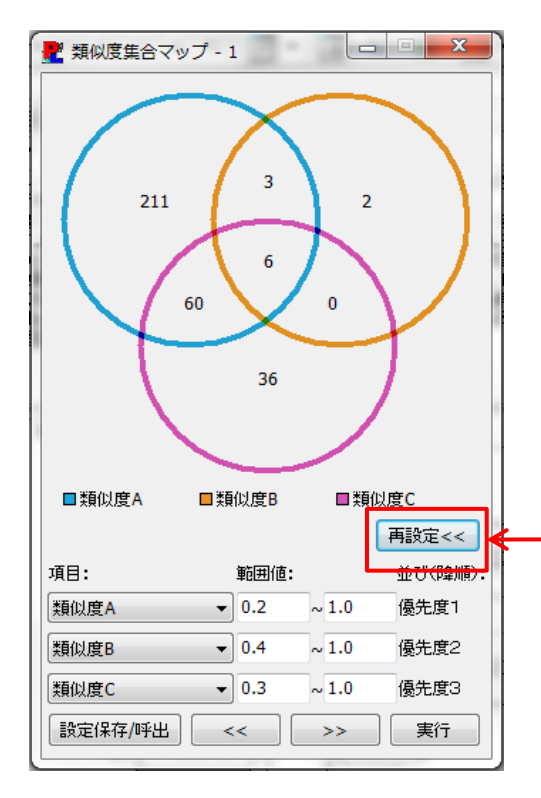

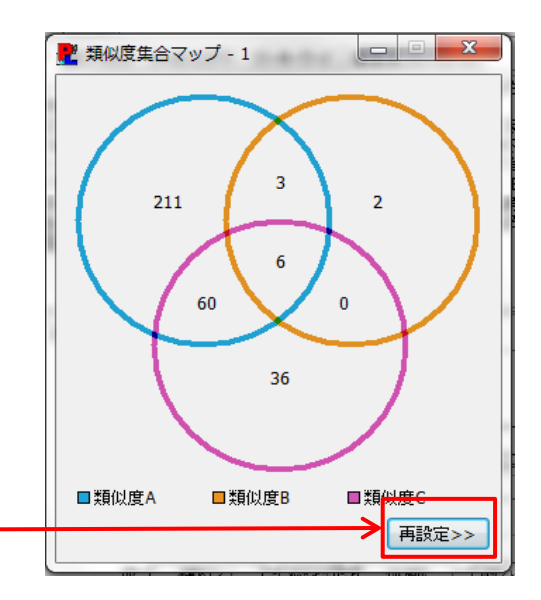

- ※ 「再設定」ボタンをクリックで表示を切替えます。
- ※ 設定の保存・呼出が可能です。
- ※ 設定変更実行後、キャンセルクリックで 元のマップに戻ります。

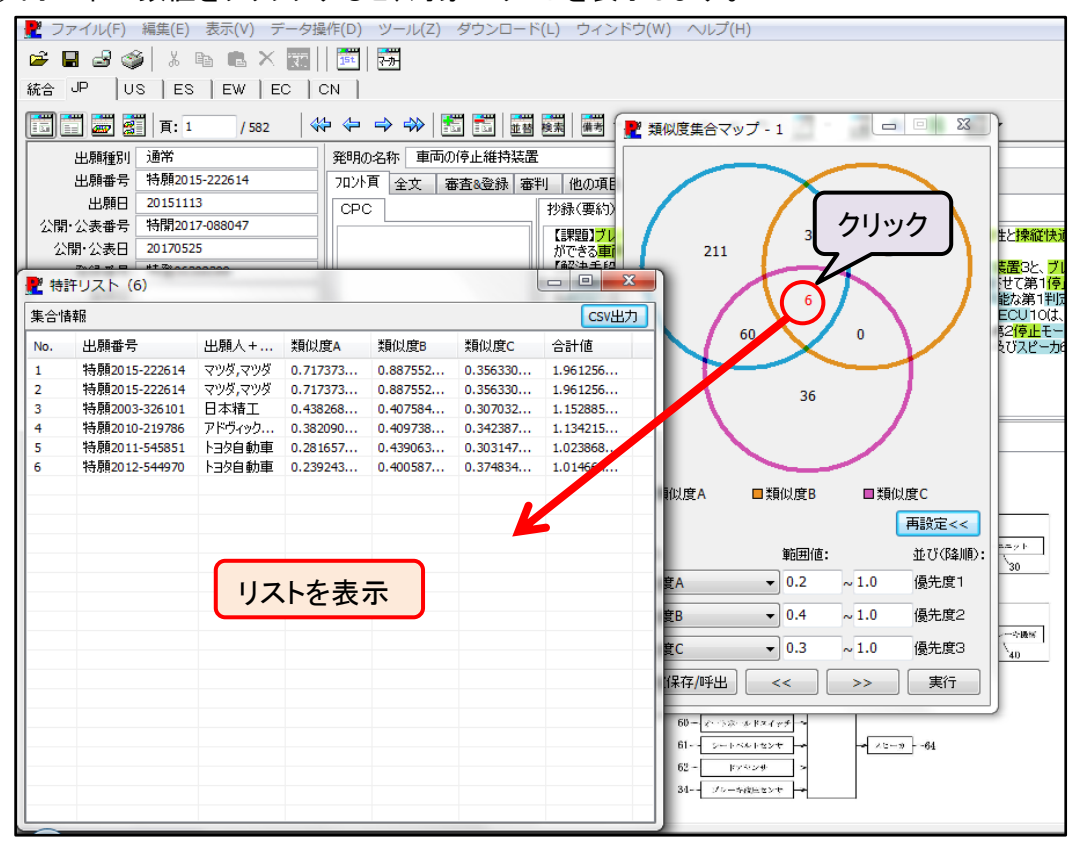

### ④ 円の中の数値をクリックすると、対象のリストを表示します。

# 21

# ⑤ 他の数値をクリックすると、リストを重ねて表示します。

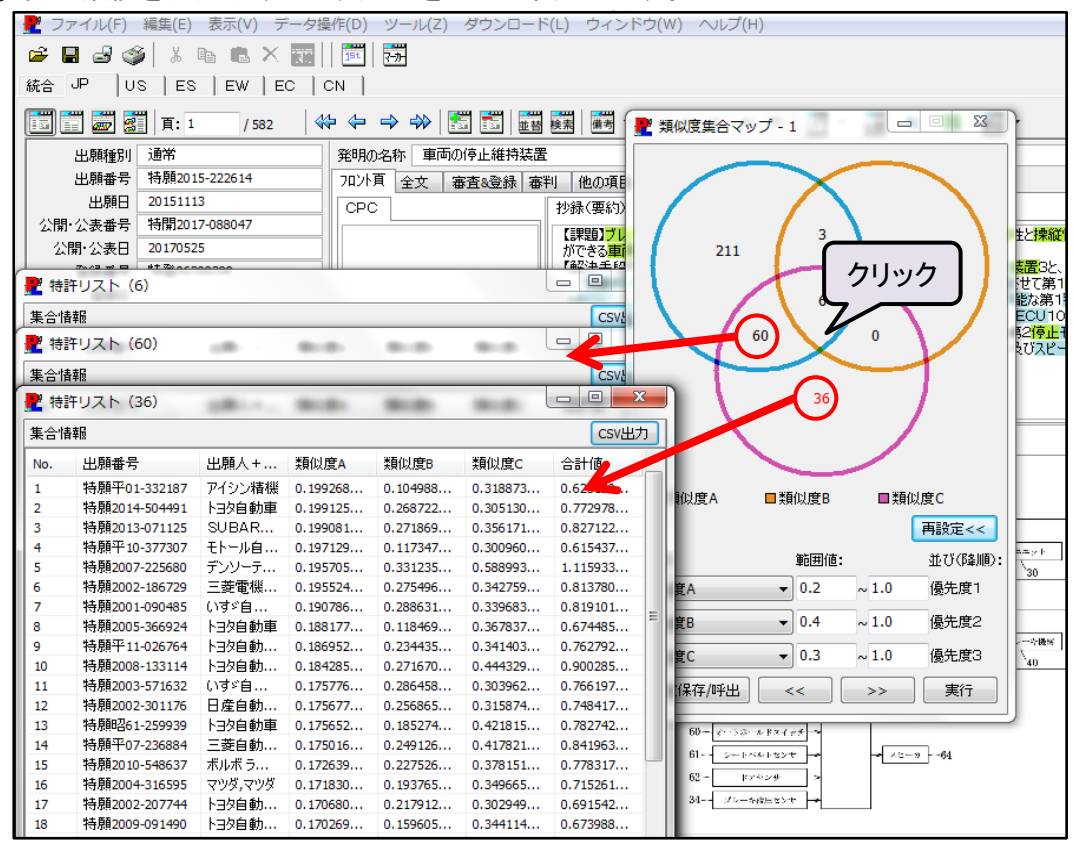

※ リストは、「X」を押してウインドウを閉じるまで維持されます。 ※ 設定変更実行前のリストも維持されます。

⑥ リストの集合情報の表示部分にマウスカーソルをあてると、その集合条件を表示します。

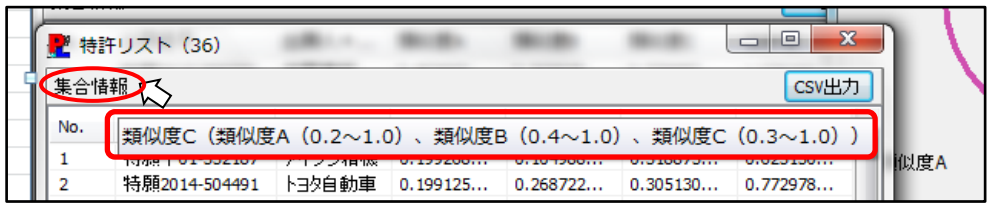

<sup>※</sup> 特許リストは作成された時点の情報を保持しているため、 特許リスト画面が閉じない限り、作成当時の集合情報が表示されます。

⑦ リストの特許をクリックすると、閲覧画面にその特許を表示します。

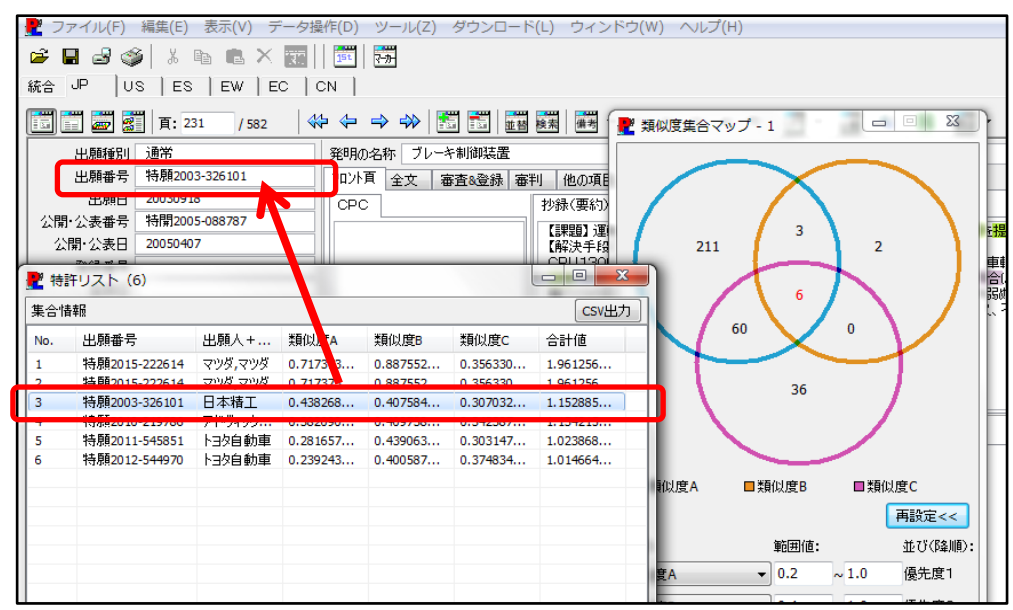

⑧ 類似度設定画面で、類似度をふたつまたはひとつ選択した場合は下記の表示になります。

### ふたつ選択した場合 のとつ選択した場合

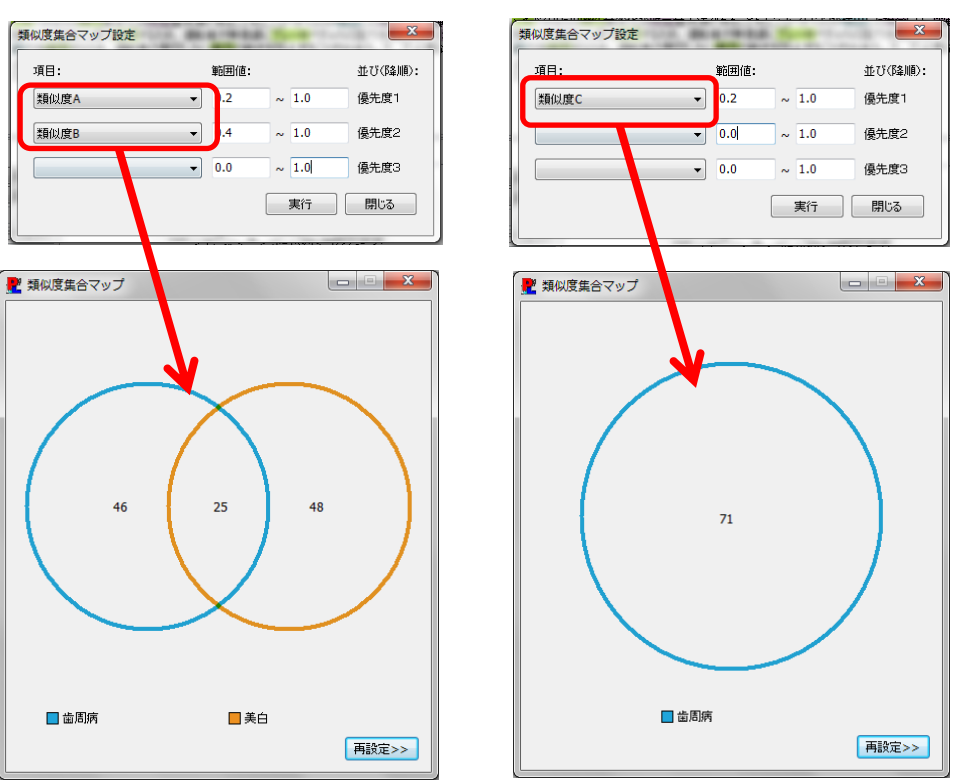

(9) 条件を変更してマップを作成した場合 << | → | ボタンで前後のマップ表示に移動します

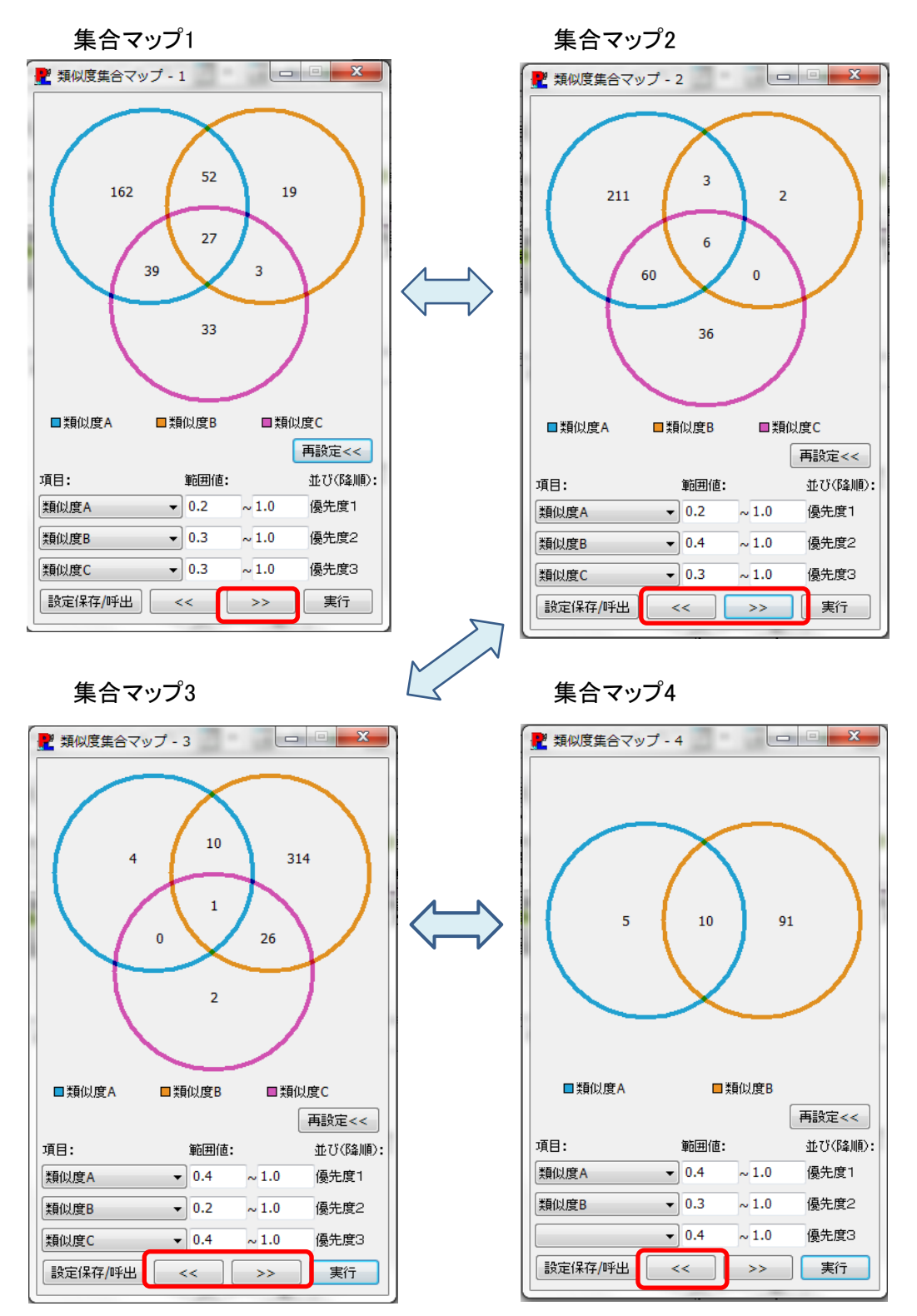

※ マップ作成中に、保存してある設定を呼び出した場合は、作成中の履歴はすべてクリアされます。 必要に応じて作成中の設定を保存してください。

Ver3.0.7.8追加機能

#### 1. 類似度設定画面の改善

※ 類似度設定画面表示中に、閲覧画面の操作を可能しました。

※ 閲覧画面が隠れている場合は、類似度設定画面をサイズ変更(マウスでドラッグもしくは最小化)してください。

#### 【表示例】

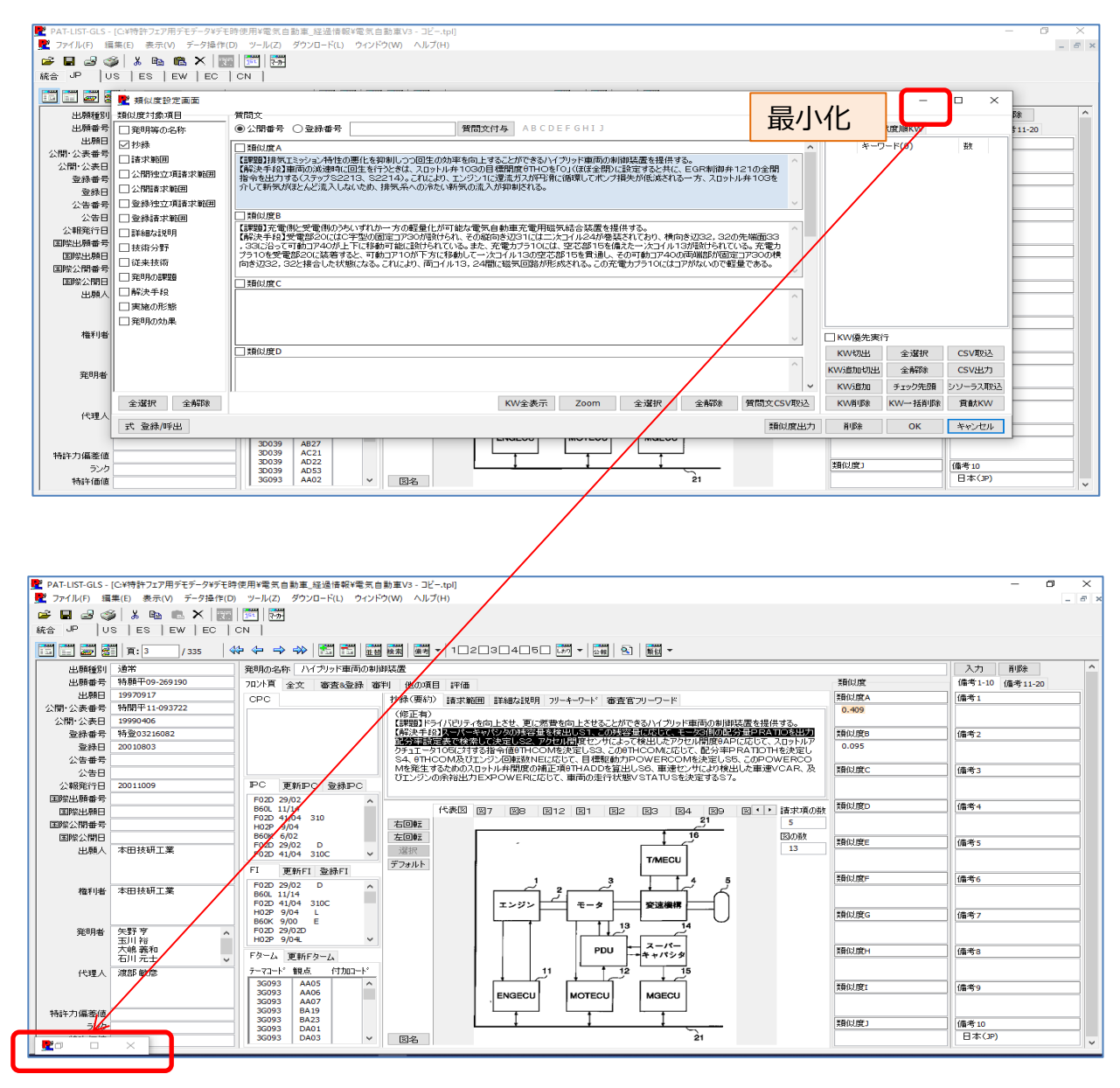

**類似度設定画面を閉じなくても、閲覧画面のページ送りやテキストのコピー&ペースト等が可能になり ました。**

### 2. ノイズカット機能

- ※ 類似度設定画面に「ノイズカット」ボタンを設けました。
- ※ 類似度計算後の各質問文に対する類似度を高い順に一つのグラフ上に表示します。
- ※ 表示順を「ノイズ順」にすることで、類似度順とのノイズ順のふたつのグラフを比較できます。

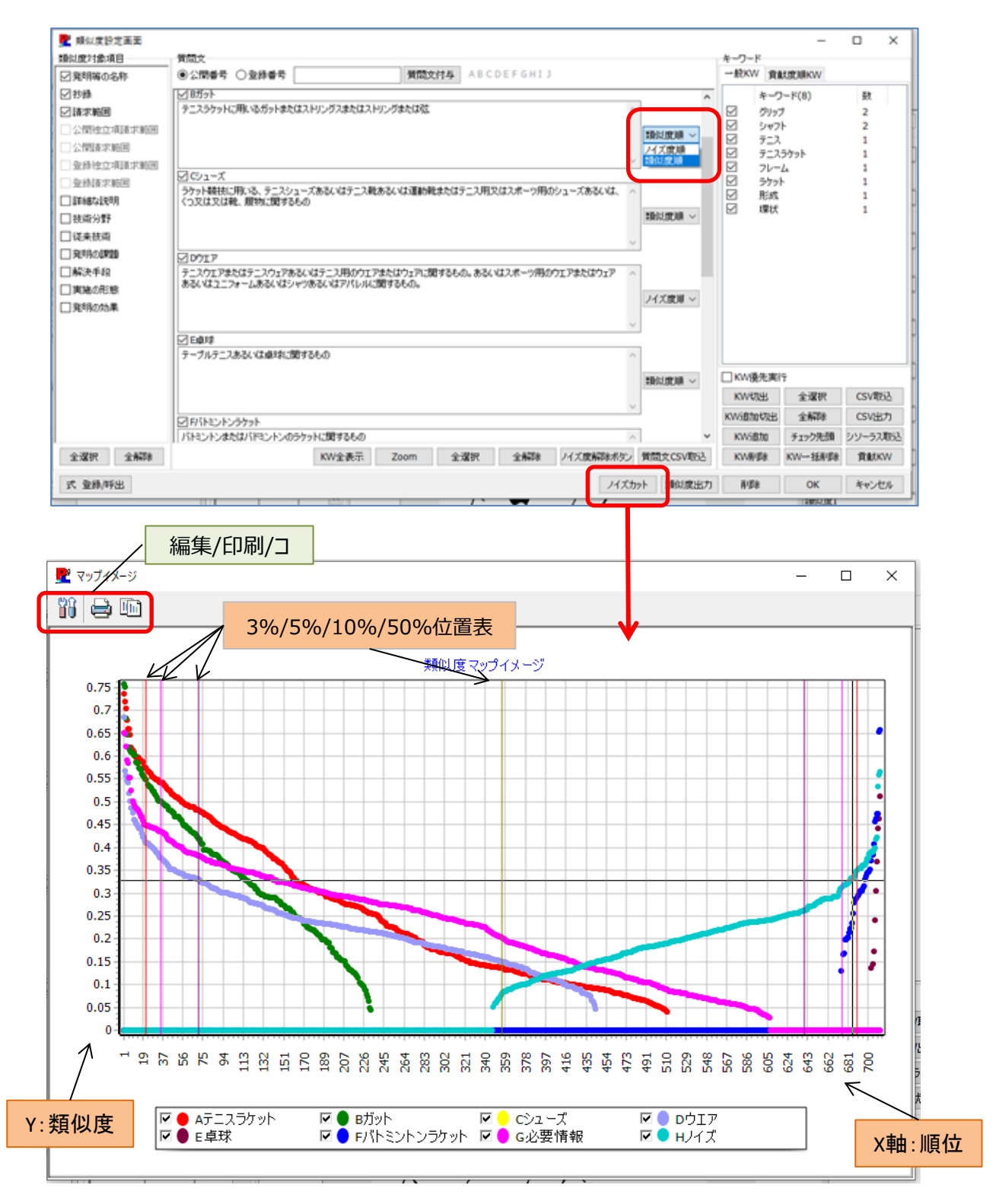

上記の例では、A、B、C、D、Gを類似度順に、E、F、Hをノイズ度順に表示しています。

- ※ マウスカーソルをグラフ上に合わせると、該当特許の概略が表示されます
- ※ マウスの右クリックで表示が固定されます。

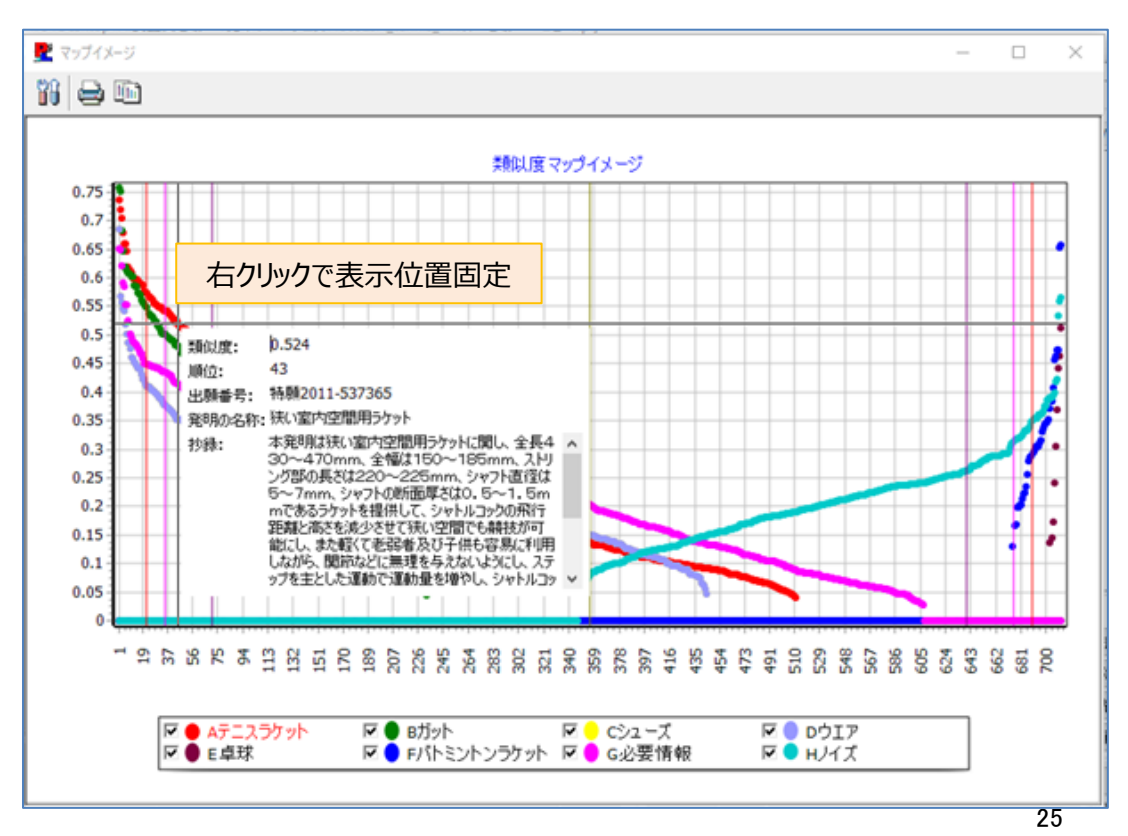

※ グラフ上で左クリックすると、閲覧画面に該当特許を表示します。

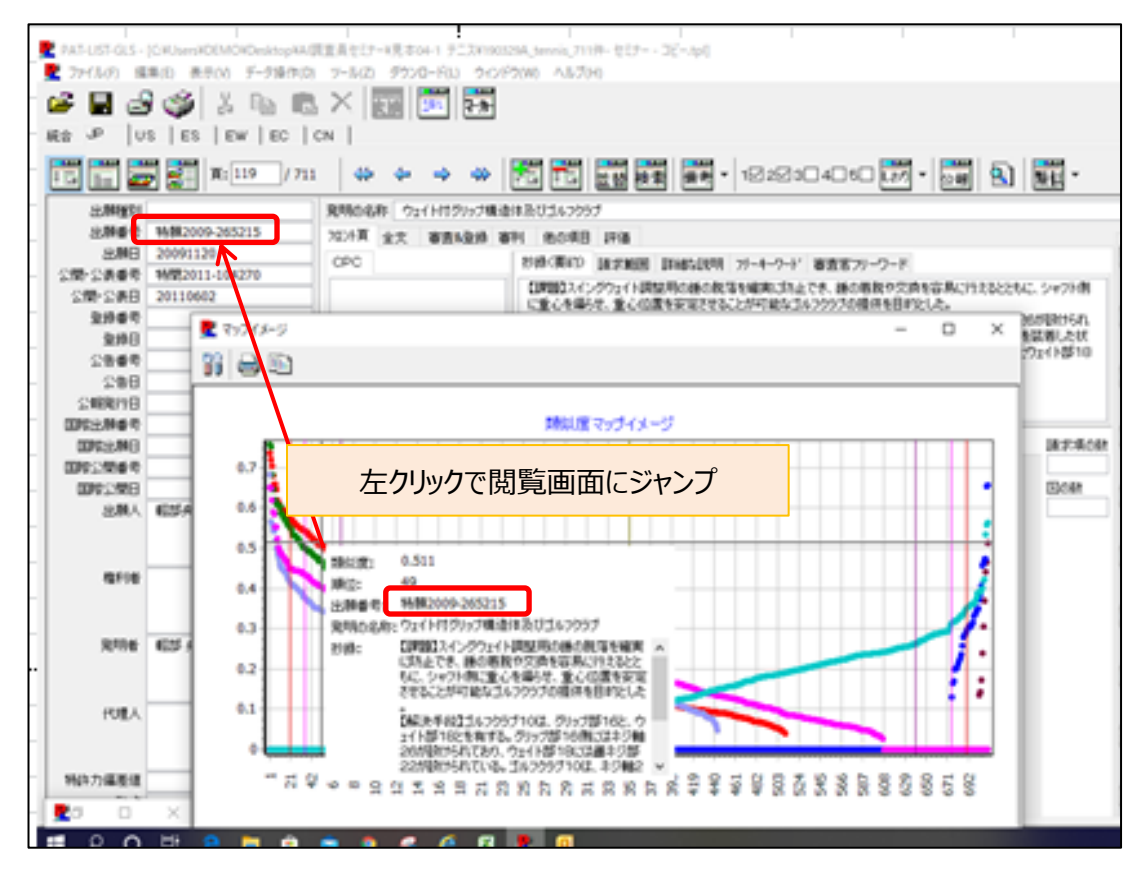

- ※ ノイズカットマップの任意の位置でドラッグすると、選択された部分が拡大表示されます。
- ※ 拡大表示することで、より正確な選択が可能です。

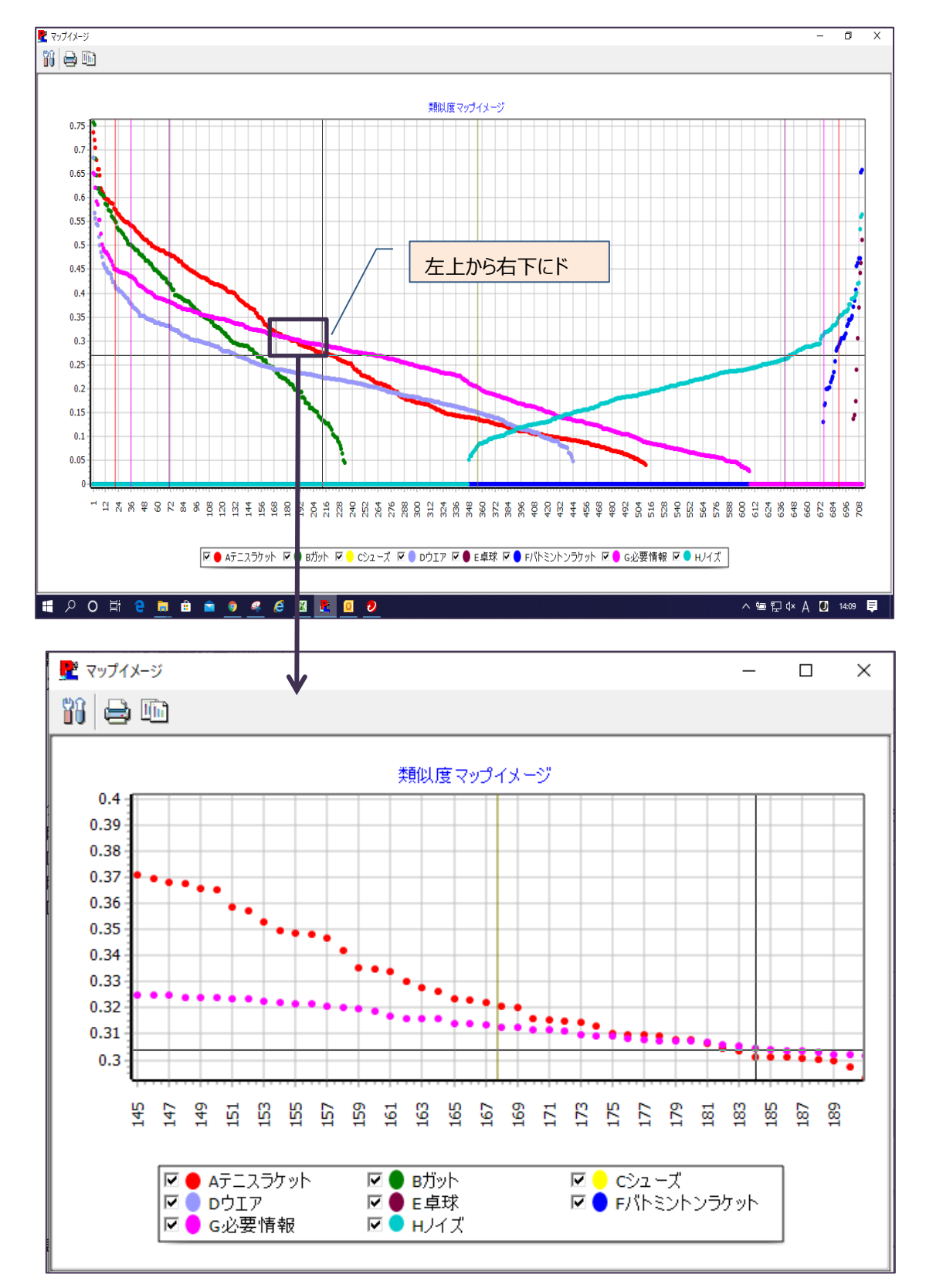

※ 任意の位置で右下から左上にドラッグすると、元の表示に戻ります。

**従来は、必要情報とノイズ情報の境界線を探すためには、類似度付与後に**閲覧画面で観点**ごとに並び替え をして、内容を確認することが必要でしたが、ノイズカットマップを利用することで、閲覧画面を操作することなく、 観点ごとの類似度や他の観点との関係性等を確認することが可能です。**

# 3. 質問文自動入力機能

- ※ 公開番号もしくは特許番号を入力し「質問文付与」をクリックすると、質問文を自動で入力します。
- ※ 質問文は、類似度Aに抄録(要約)、類似度B以降に請求項が入力されます。
- ※ 請求項は、独立請求項が優先的に入力され、その後に従属項が入力されます。
- 注:母集団に該当特許が含まれていることが前提です

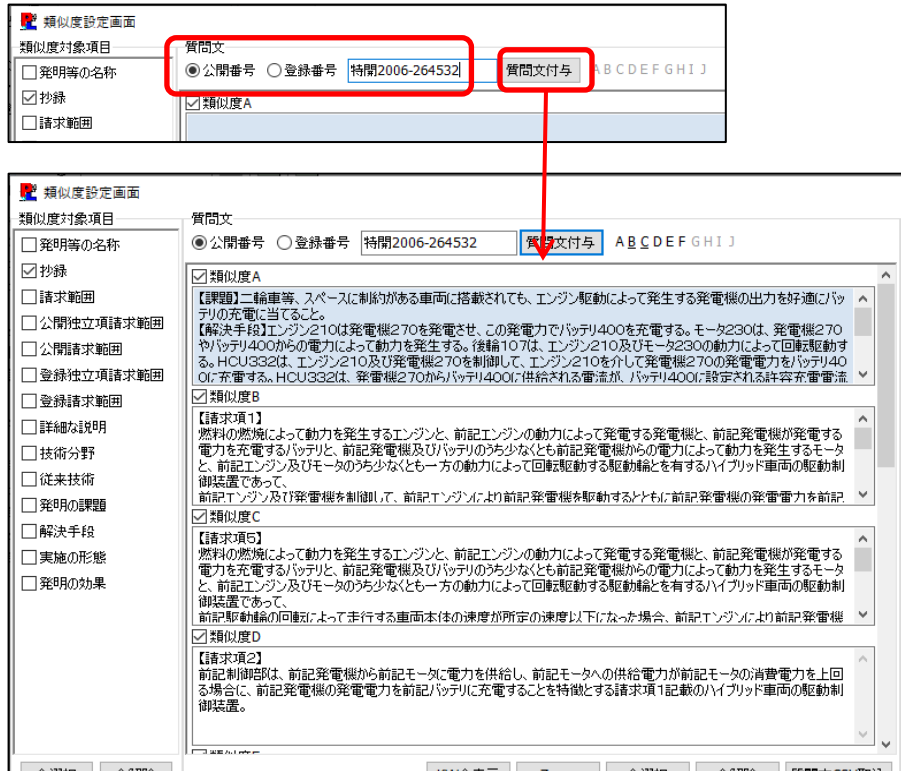

# 4. KW一括削除ボタンの追加

示 登録/呼出

※ 各類似度のキーワードを一括で削除します。

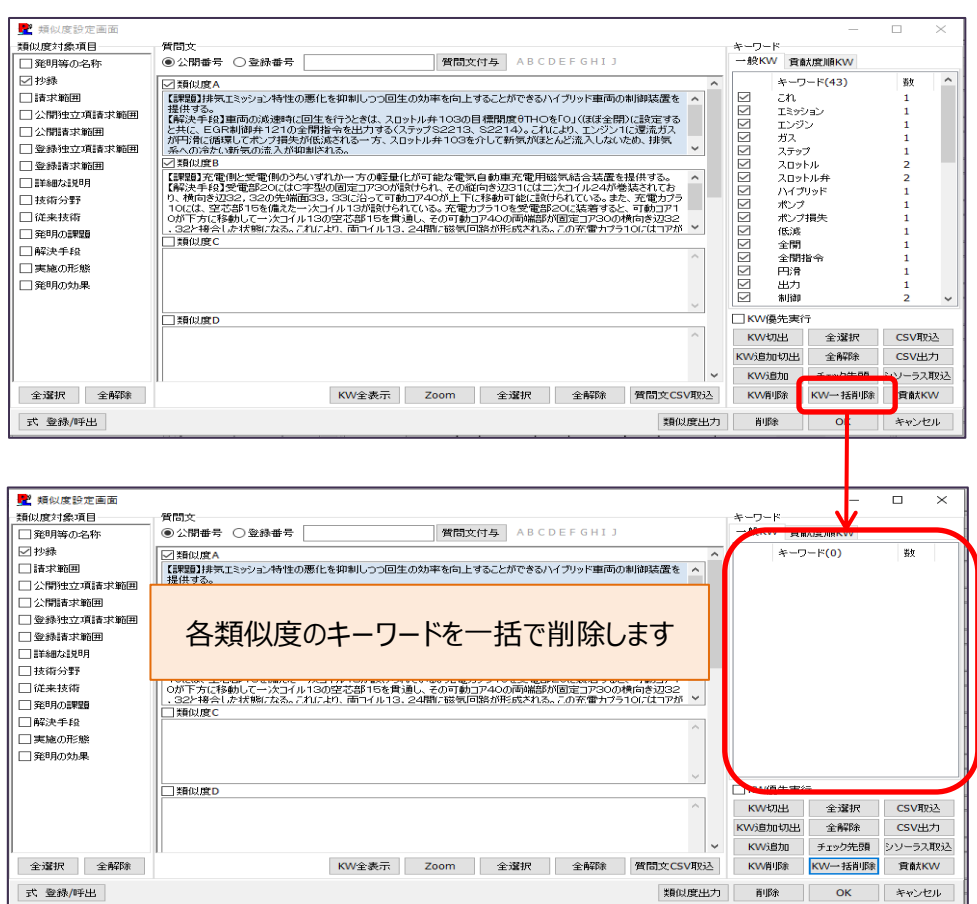

# 5. KW優先チェックBOXの追加

KW切り出し表示後に質問文を変更した場合、前回切り出されたキーワードを使うか、新しくキーワードを切り出すかを選択しま

※ す。

(デフォルトではチェックは外れています)

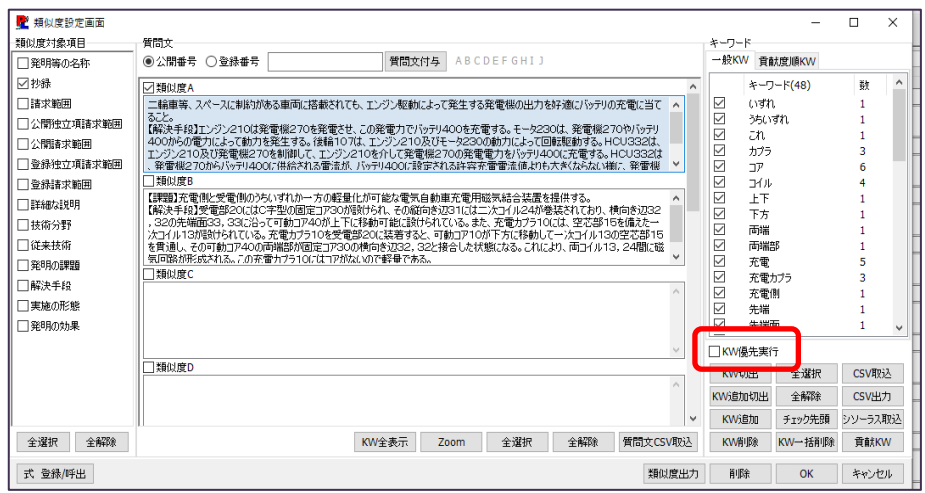

※ KW優先チェックBOXにチェックがあると、質問文の内容にかかわらず表示しているキーワードをもとに計算を行います。 ※ その際、下記のアラートが表示されますので、必要に応じてチェックを外してください。

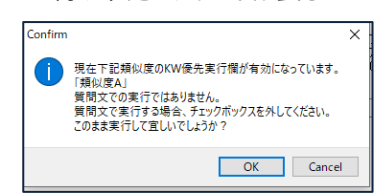

#### 6. 類似度出力機能の改善

※ 類似度EXCEL出力に公開番号を追加し、出願人欄を出願人+権利者に修正しました。

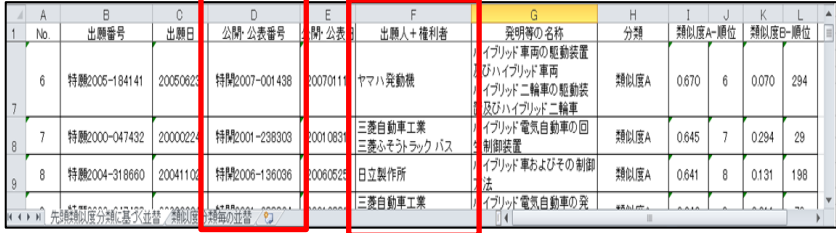

※ 類似度EXCEL出力時に、出力内容・類似度・出力形式を選択可能にしました。

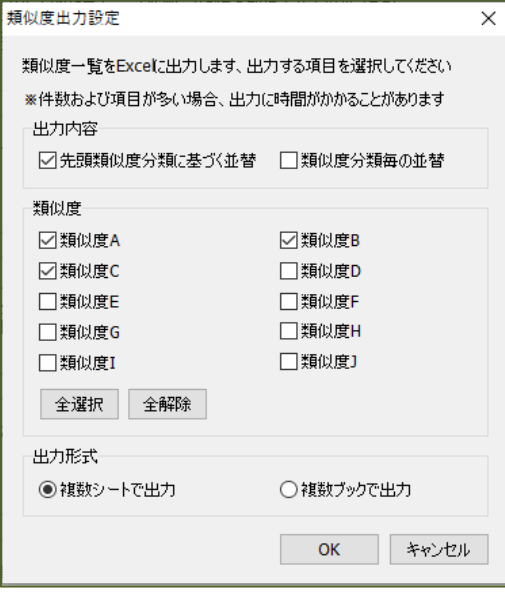

#### 出力内容:

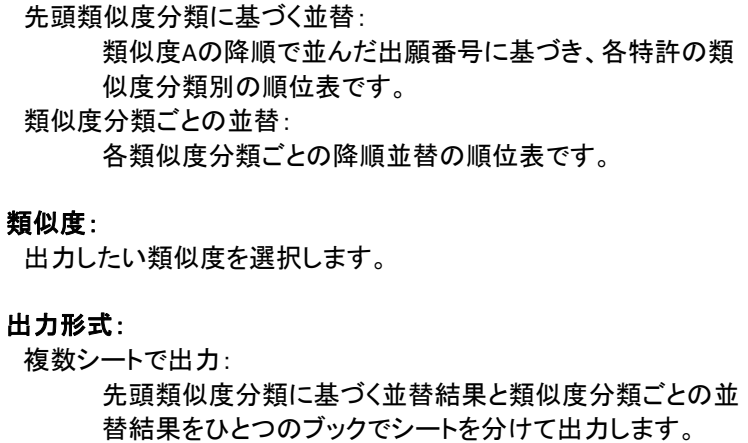

複数ブックで出力:

### 7. KW全表示機能の改善

一般KW

- ※ 一般KW:すべての類似度のキーワードを類似度ごとに一覧で表示します。 貢献度順KW:類似度計算に貢献したKWをその貢献度順に類似度ごとに一覧で表示します。 従来は「KW全表示」押下時に"キーワード"枠に、一般KWが切出されてなく、且つ貢献度順KWも計算されていない場合、計 算がされず、また各類似度項目ごとに切出しが必要でしたが、上記の場合でも全ての質問文に対して、自動的に切出す処理と 貢献度計算処理を行い、結果を"KW全表示"画面に表示します。
- ※ 自動処理途中は進捗バーが表示されます。

(個々のバーに"一般KW切出し中"と"貢献度順KW計算中"の文字を表示します。)

※ 一般KW、貢献度順KWともにCSV出力が可能です。

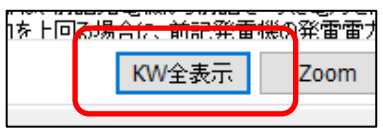

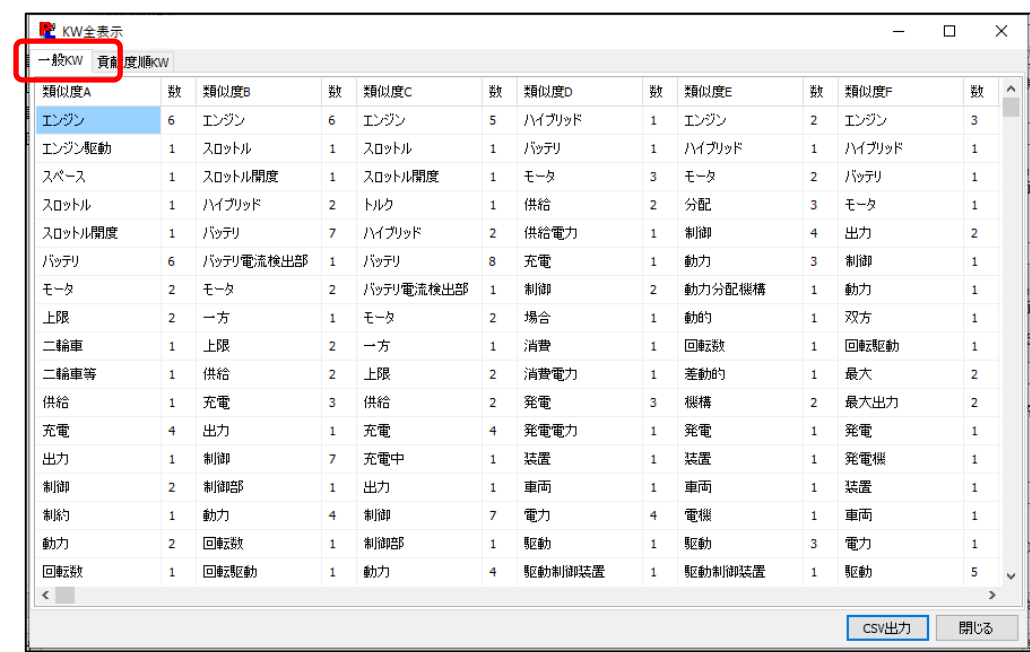

#### 貢献度順KW

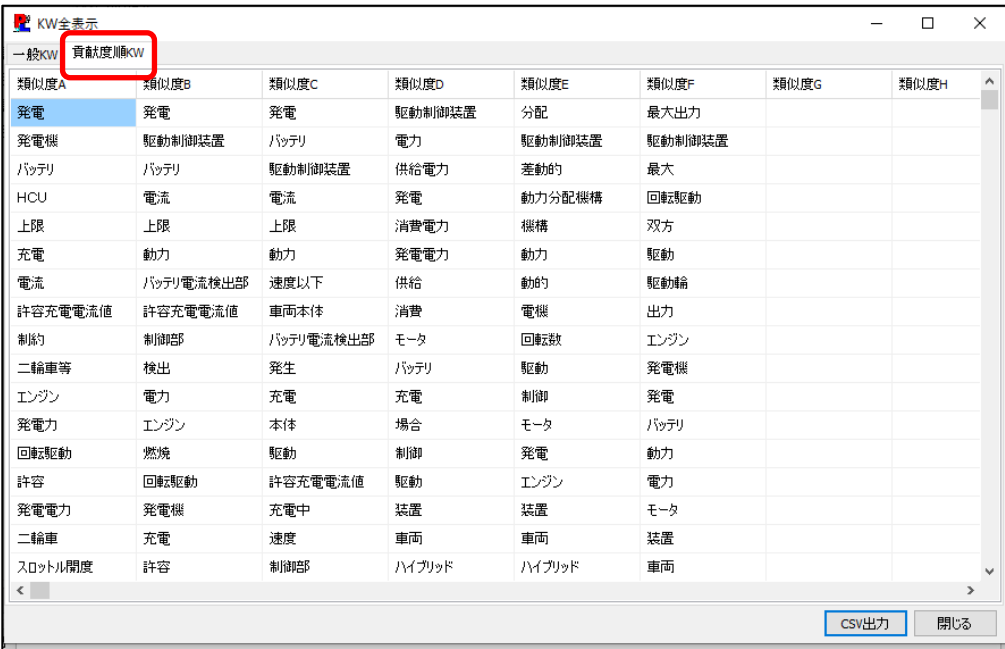

# 8. 類似度集合マップの改善

※ 連続で作成された類似度集合マップに作成順の番号を表示します。

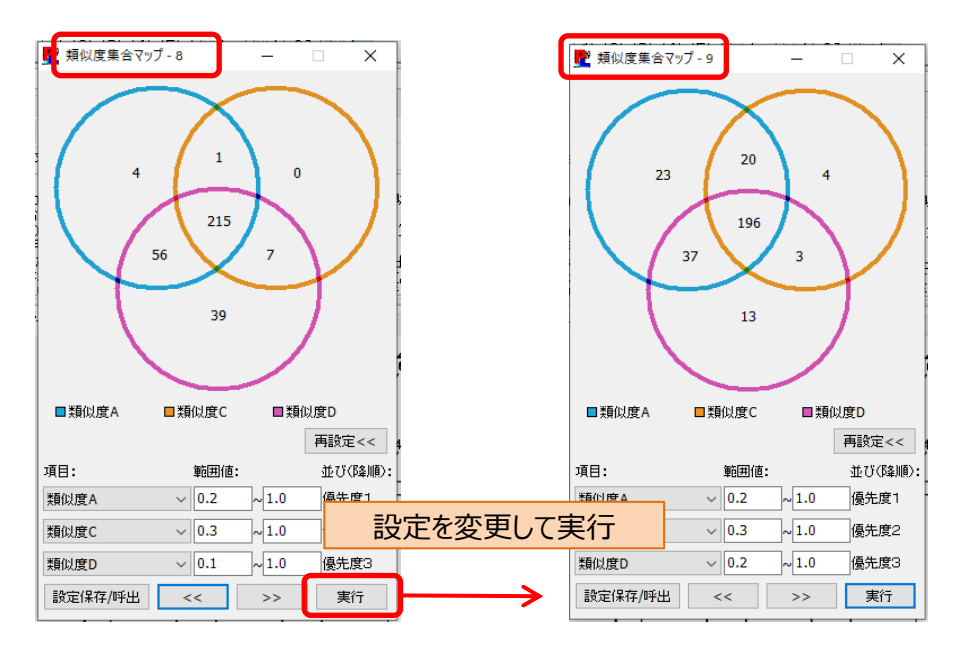

※ 保存した式を呼び出した場合、保存されていない設定があれば一括で保存することができます。

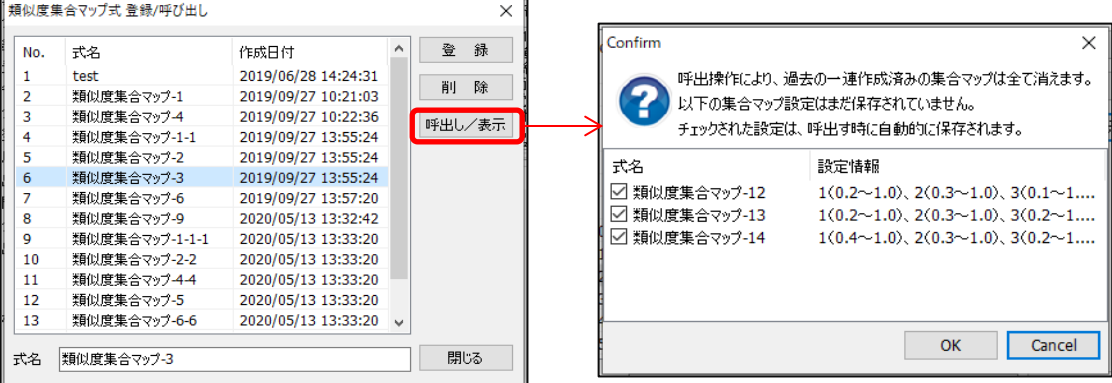

#### 9. ES/EW/ECタブへの対応

- ※ ES/EW/ECタブでもAI調査員が使えるようになりました。
- ※ 機能はJP版と同様です。

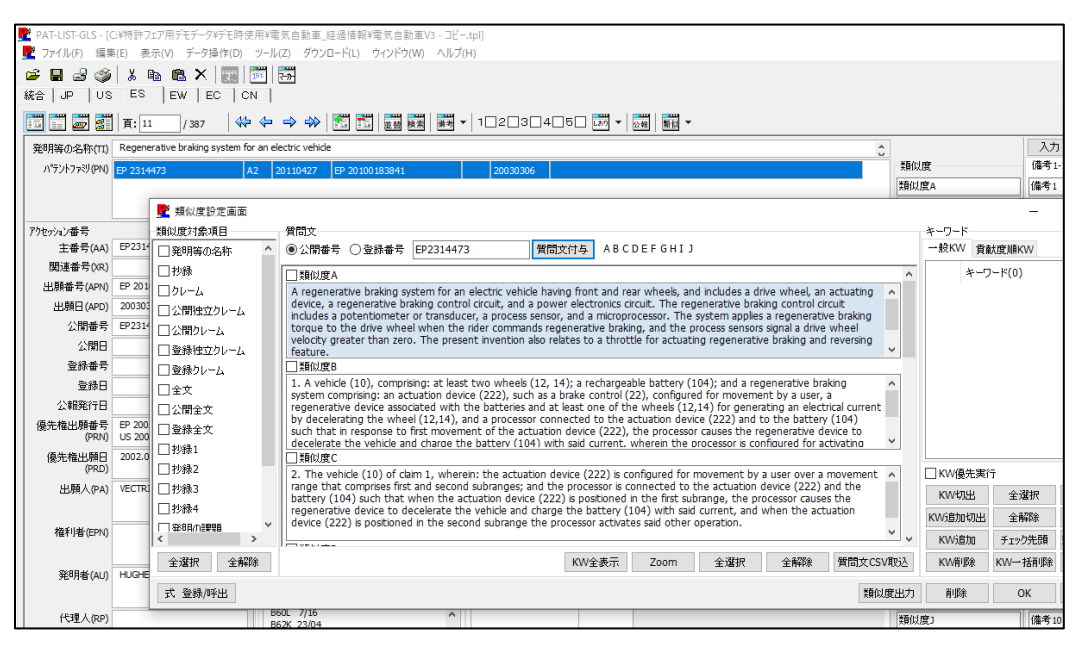

Ver3.0.8.0追加機能

# 1. ノイズカット機能の改善

※ 類似度設定画面から類似度マップ画面を出すときは、類似度設定画面を最小化し、 類似度マップ画面を閉じたときは、類似度設定画面を再び元通りに表示するように修正しました これにより、類似度曲線を見ながら閲覧画面の操作が可能になりました。

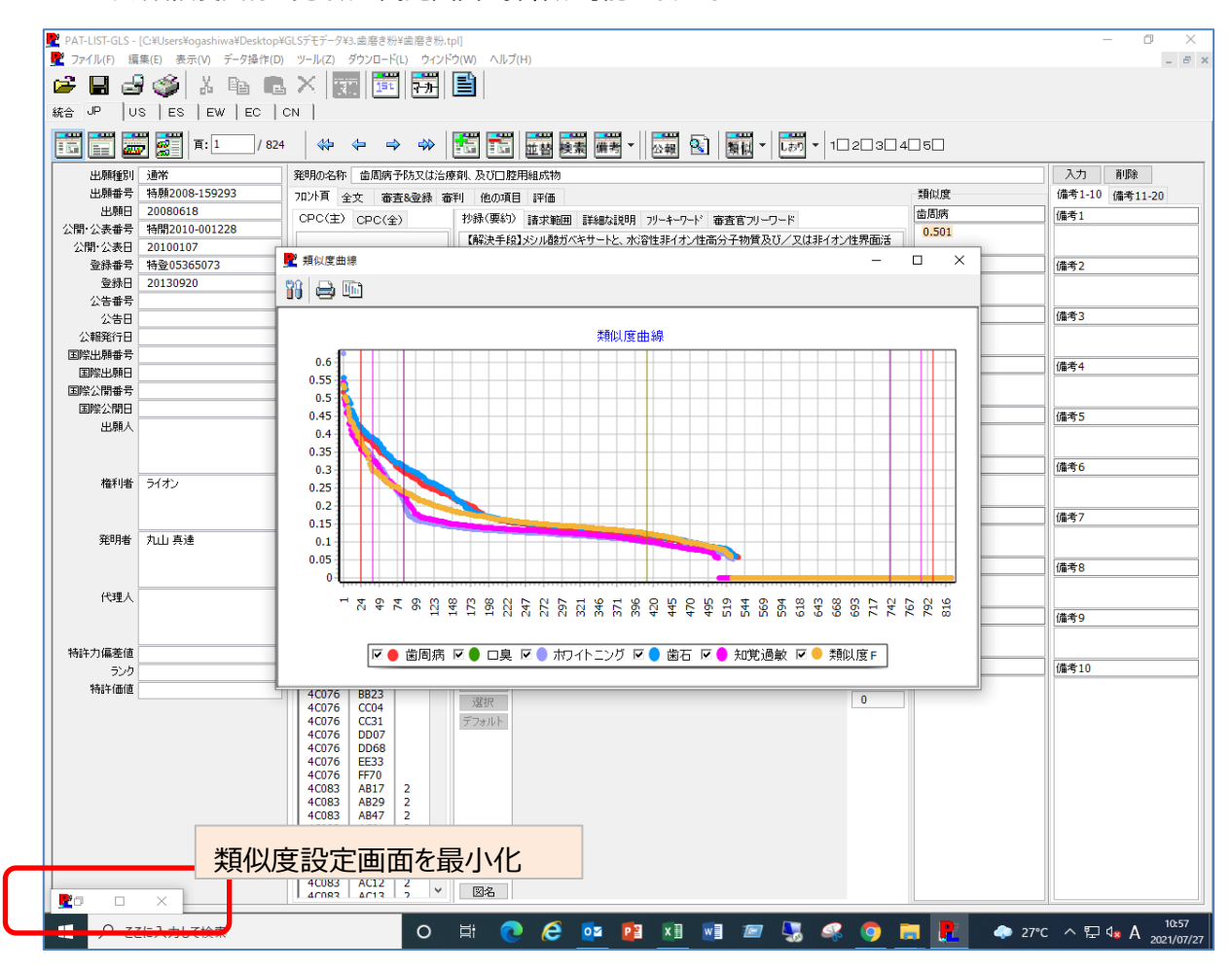

# 2. ノイズカット機能の追加機能(曲線上でのダブルクリックによるマーキング)

※ 類似度曲線の上にマウスカーソルを当てて左ダブルクリックすると、 閲覧画面の表示を該当特許へジャンプさせるとともに、マーキングされたことを示すコメントを備考1に追記します。 類似度Aの曲線の場合

1回目のダブルクリックでMA-1と追加する 1回目のダブルクリックでMA-2と追加する 3回目のダブルクリックでMA-3と追加する

以下、同様に追記します。

類似度Bの曲線の場合

1回目のダブルクリックでMB-1と追加する 2回目のダブルクリックでMB-2と追加する 3回目のダブルクリックでMB-3と追加する 以下、同様に追記します。

類似度C~Jについても同様に追記します(MC1、MC-2、・・・・)

※ 上記のマーキングの一括削除機能も追加しました。

類似アイコンより、マーキングの一括削除を選択します。

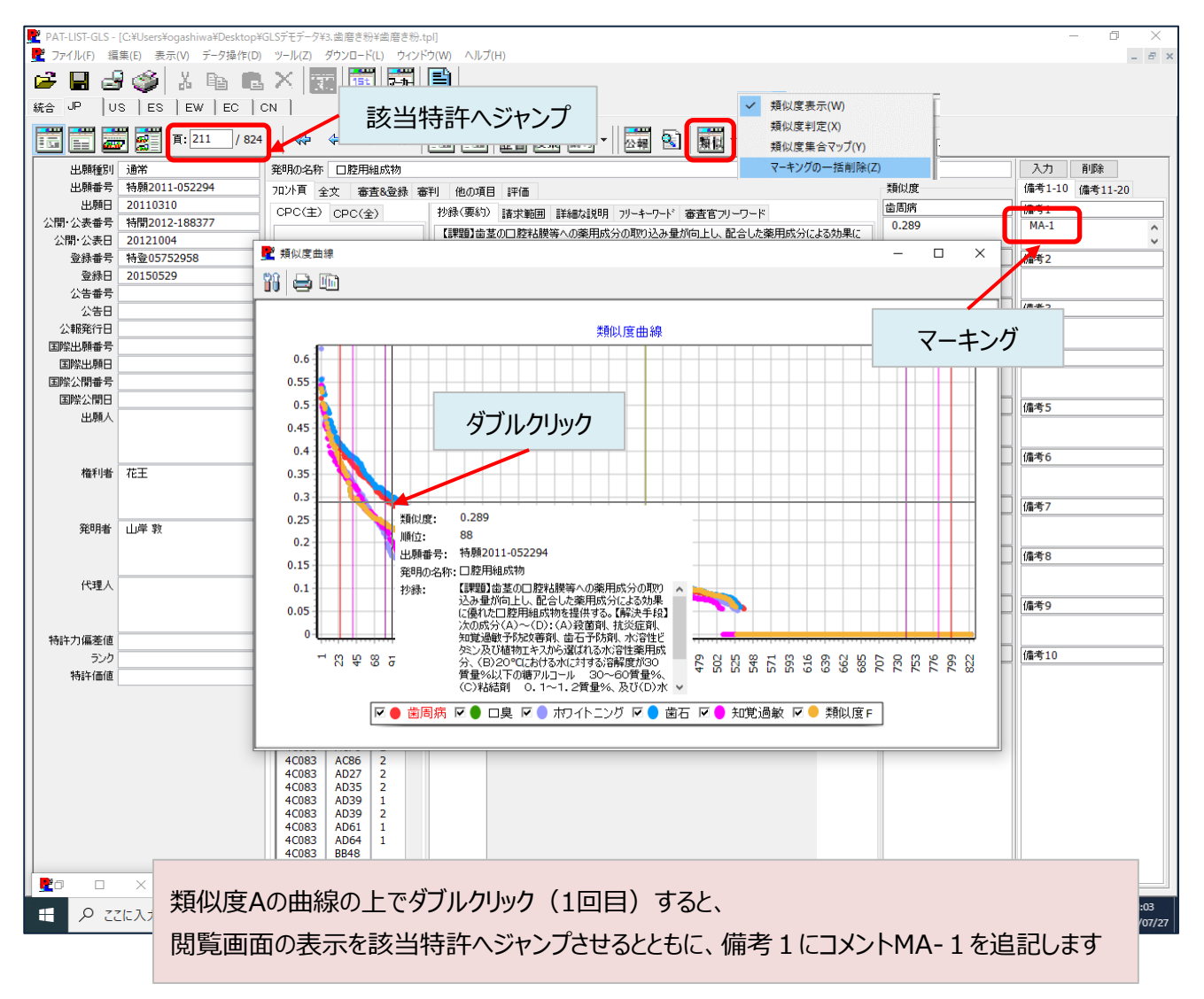

Ver3.0.8.7追加機能

# 1. 類似度集合マップからのCSV出力

※ 類似度集合マップの特許リスト画面に「詳細CSV出力」と「簡易CSV出力」ボタンを設けました。

- ① 詳細CSV出力:書誌事項と要約を出力します。
- ② 簡易CSV出力:出願番号、出願人、類似度のみを出力します。

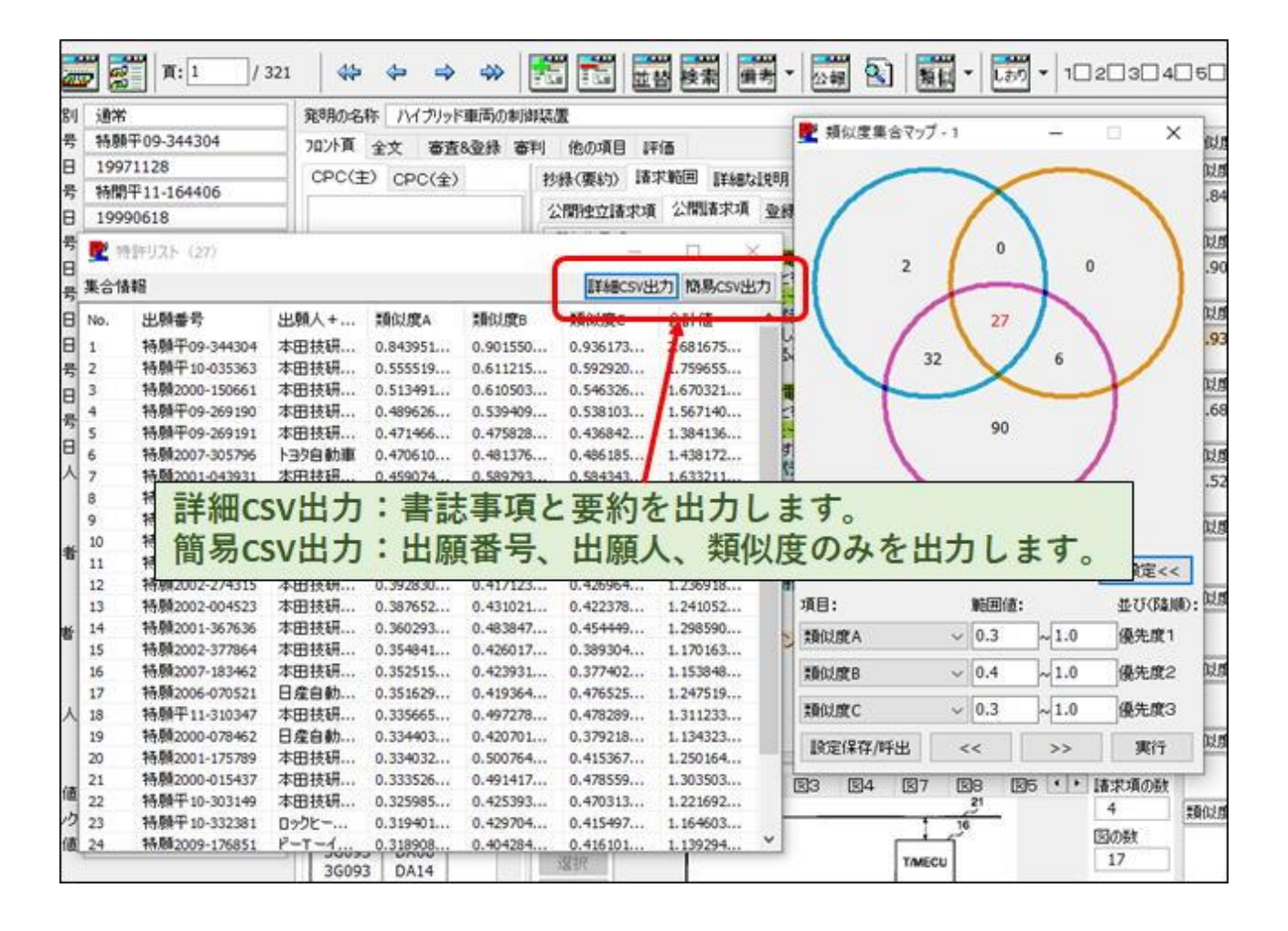

# 2. 「質問文による計算」ラジオボタンを追加

- ※ 従来の「KW優先実行」チェックボックスを「質問文による計算」「KWによる計算」ラジオボタンに変更しました。
	- ① 質問文による計算:質問文に入力された文章・キーワードを再度切出して計算実行します。
	- この時、KW欄のチェックボックスは自動的にOFFになります。
	- ② KWによる計算:KW追加で追加したキーワードを含め、キーワード欄に表示されているキーワードで計算実行します。

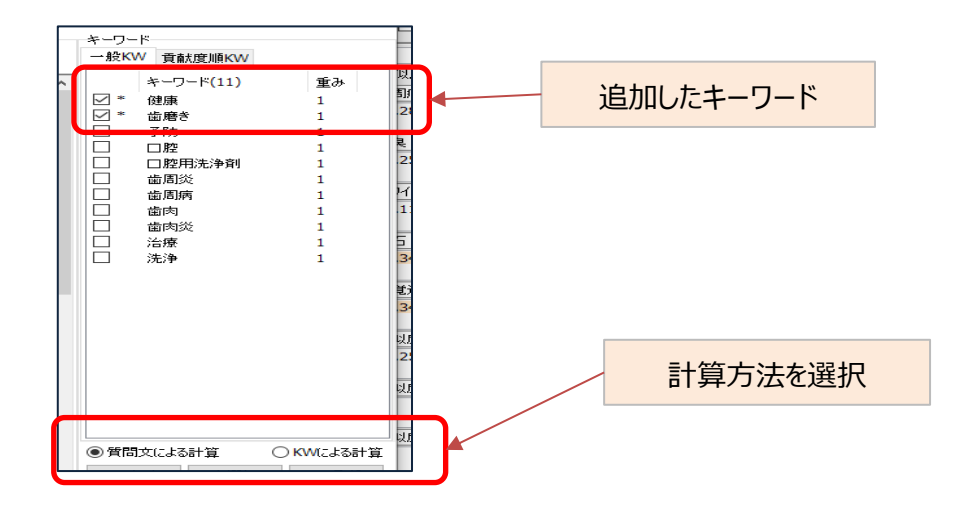

# 2. スペースを含んだ文章入力への対応。

※ 「KW追加」で、スペースを含んだ文章を入力しても、ハイライト及び計算に使用されます。

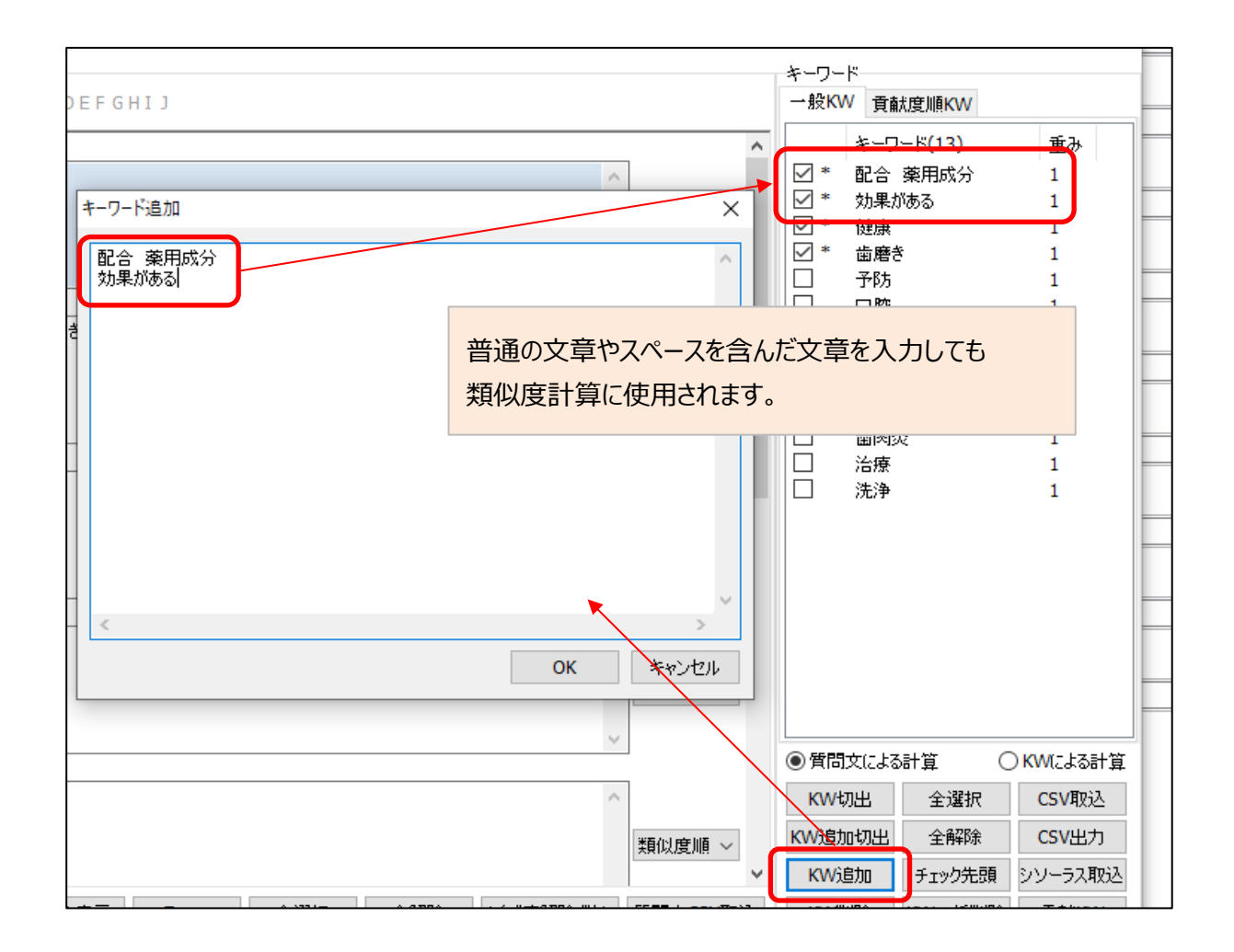